## **Table of Contents**

| PACKAGE CONTENTS                                          | 3  |
|-----------------------------------------------------------|----|
| SYSTEM REQUIREMENTS                                       | 3  |
| Features                                                  |    |
| HARDWARE OVERVIEW                                         | 6  |
| Connections                                               | F  |
| LEDs                                                      |    |
| INSTALLATION                                              |    |
| BEFORE YOU BEGIN                                          | 8  |
| INSTALLATION NOTES                                        |    |
| INFORMATION YOU WILL NEED FROM YOUR ADSL SERVICE PROVIDER |    |
| INFORMATION YOU WILL NEED ABOUT DSL-2750U                 |    |
| DEVICE INSTALLATION                                       |    |
| Power on Router                                           |    |
| Factory Reset Button                                      | 16 |
| Network Connections                                       | 16 |
| CONFIGURATION                                             | 17 |
| WEB-BASED CONFIGURATION UTILITY                           | 17 |
| DEVICE INFO                                               | 18 |
| SUMMARY                                                   | 19 |
| WAN                                                       | -  |
| STATISTICS                                                | 21 |
| Route                                                     |    |
| ARP                                                       |    |
| DHCP                                                      | 24 |
| ADVANCED SETUP                                            | 25 |
| LAYER2 INTERFACE                                          | 25 |
| ATM Interface                                             |    |
| WAN SERVICE                                               |    |
| PPTP                                                      |    |
| LAN                                                       | 46 |
| NAT                                                       | 48 |
| Virtual Servers                                           |    |
| Port Triggering                                           |    |
| DMZ Host                                                  |    |
| Security                                                  | 51 |
|                                                           |    |

| IP Filtering       | 51 |
|--------------------|----|
| PARENTAL CONTROL   | 55 |
| URL Filter         | 56 |
| QUALITY OF SERVICE | 57 |
| Queue Config       |    |
| QoS Classification | 59 |
| ROUTING            | 60 |
| Default Gateway    | 60 |
| Static Route       | 60 |
| Policy Routing     | 61 |
| RIP                | 62 |
| DNS                | 63 |
| DNS Server         | 63 |
| Dynamic DNS        | 63 |
| DSL                | 66 |
| UPNP               | 68 |
| DNS PROXY          | 68 |
| INTERFACE GROUP    |    |
| IPSEC              | 70 |
| MULTICAST          | 72 |
| WIRELESS           | 73 |
| BASIC              | 73 |
| Security           |    |
| MAC FILTER         |    |
| WIRELESS BRIDGE    |    |
| Advanced           |    |
| STATION INFO       |    |
| DIAGNOSTICS        |    |
| MANAGEMENT         |    |
| -                  |    |
| Settings           |    |
| SYSTEM LOG         |    |
| SNMP AGENT         |    |
|                    |    |
|                    |    |
| Access Control     |    |
| Passwords          |    |
| UPDATE SOFTWARE    | 87 |

D-Link DSL-2750U User Manual

1

#### Table of Contents

| Reboot                                                |        |
|-------------------------------------------------------|--------|
| TROUBLESHOOTING                                       |        |
| NETWORKING BASICS                                     |        |
| CHECK YOUR IP ADDRESS                                 |        |
| STATICALLY ASSIGN AN IP ADDRESS                       |        |
| USAGE OF USB INTERFACE                                |        |
| DRIVER AUTOMATIC INSTALLATION                         |        |
| DRIVER AUTOMATIC UNINSTALLATION                       |        |
| DRIVER MANUAL INSTALLATION                            |        |
| DRIVER MANUAL UNINSTALLATION                          | 100    |
| CONFIGURATION OF "USB REMOTE NDIS NETWORK DEVICE" 错误! | 未定义书签。 |
| TECHNICAL SPECIFICATIONS                              | 102    |
|                                                       |        |

## **Package Contents**

- DSL-2750U Wireless ADSL Router
- Power Adapter
- CD-ROM with User Manual
- One twisted-pair telephone cable used for ADSL connection
- One straight-through Ethernet cable
- One Quick Installation Guide

*Note:* Using a power supply with a different voltage rating than the one included with the DSL-2750U will cause damage and void the warranty for this product.

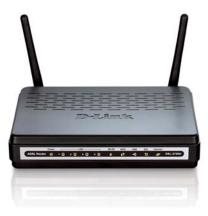

## **System Requirements**

- ADSL Internet service
- Computer with:
  - 200MHz Processor
  - 64MB Memory
  - CD-ROM Drive
  - Ethernet Adapter with TCP/IP Protocol Installed
  - Internet Explorer v6 or later, FireFox v1.5
  - Computer with Windows 2000, Windows XP, or Windows Vista

### Features

- **PPP (Point-to-Point Protocol) Security** The DSL-2750U ADSL Router supports PAP (Password Authentication Protocol) and CHAP (Challenge Handshake Authentication Protocol) for PPP connections. The Router also supports MSCHAP.
- **DHCP Support** Dynamic Host Configuration Protocol automatically and dynamically assigns all LAN IP settings to each host on your network. This eliminates the need to reconfigure every host whenever changes in network topology occur.
- Network Address Translation (NAT) For small office environments, the DSL-2750U allows multiple users on the LAN to access the
  Internet concurrently through a single Internet account. This provides Internet access to everyone in the office for the price of a single user.
  NAT improves network security in effect by hiding the private network behind one global and visible IP address. NAT address mapping can
  also be used to link two IP domains via a LAN-to-LAN connection.
- TCP/IP (Transfer Control Protocol/Internet Protocol) The DSL-2750U supports TCP/IP protocol, the language used for the Internet. It is compatible with access servers manufactured by major vendors.
- **RIP-1/RIP-2** The DSL-2750U supports both RIP-1 and RIP-2 exchanges with other routers. Using both versions lets the Router to communicate with all RIP enabled devices.
- Static Routing This allows you to select a data path to a particular network destination that will remain in the routing table and never "age out". If you wish to define a specific route that will always be used for data traffic from your LAN to a specific destination within your LAN (for example to another router or a server) or outside your network (to an ISP defined default gateway for instance).
- **Default Routing** This allows you to choose a default path for incoming data packets for which the destination address is unknown. This is particularly useful when/if the Router functions as the sole connection to the Internet.
- ATM (Asynchronous Transfer Mode) The DSL-2750U supports Bridged Ethernet over ATM (RFC1483), IP over ATM (RFC1577), and PPP over ATM (RFC 2364).
- **Precise ATM Traffic Shaping** Traffic shaping is a method of controlling the flow rate of ATM data cells. This function helps to establish the Quality of Service for ATM data transfer.

- G.hs (Auto-handshake) This allows the Router to automatically choose either the G.lite or G.dmt ADSL connection standards.
- **High Performance** Very high rates of data transfer are possible with the Router. Up to 8 Mbps downstream bit rate using the G.dmt standard.
- Full Network Management The DSL-2750U incorporates SNMP (Simple Network Management Protocol) support for web-based management and text-based network management via an RS-232 or Telnet connection.
- Telnet Connection The Telnet enables a network manager to access the Router's management software remotely.
- Easy Installation The DSL-2750U uses a web-based graphical user interface program for convenient management access and easy set up. Any common web browser software can be used to manage the Router.
- USB Support USB 2.0 Host Driver

## Hardware Overview Connections

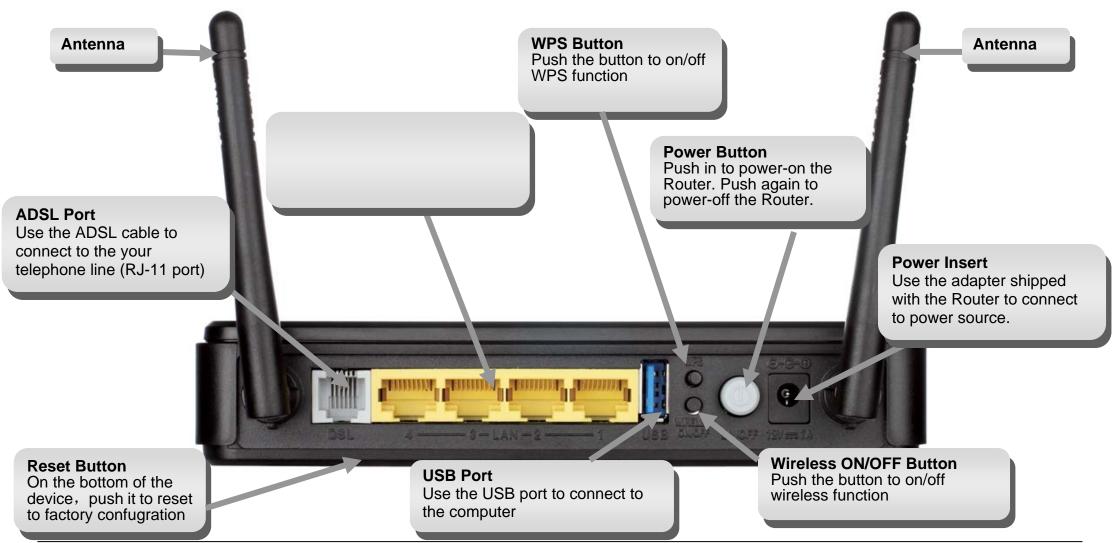

D-Link DSL-2750U User Manual

### Hardware Overview LEDs

**WLAN** 

A steady green light indicates a

wireless connection. A blinking

green light indicates activity on

the WLAN interface.

Power

10

ADSL Router

#### LAN

A solid green light indicates a valid link on startup. This light will blink when there is activity currently passing through the Ethernet port.

#### Power

A steady green light indicates the unit is powered on. When the device is powered off it remains dark. Lights steady green during power on self-test (POST) means the power connection works properly.

#### WPS

- LAT IK

WLAN

6

2 0 3 0 4 0

USB

-

DSL

3

Internet

AD

-4150U

WPS

67

A blinking green light indicates the device has connected the wireless network card, A blinking green light indicates activity on WPS.

#### USB

A steady green light indicates a valid link on startup. This light will blink when there is activity ceurrently passing through the USB port.

#### DSL

A steady green light indicates a valid ADSL connection. This will light after the ADSL negotiation process has been settled. A blinking green light indicates that ADLS is attempting to sync.

Internet

A steady green light indicates a valid internet connection.

## Installation

This section will walk you through the installation process. Placement of the Router is very important. Do not place the Router in an enclosed area such as a closet, cabinet, or in the attic or garage.

## **Before You Begin**

Please read and make sure you understand all the prerequisites for proper installation of your new Router. Have all the necessary information and equipment on hand before beginning the installation.

## **Installation Notes**

In order to establish a connection to the Internet it will be necessary to provide information to the Router that will be stored in its memory. For some users, only their account information (Username and Password) is required. For others, various parameters that control and define the Internet connection will be required. You can print out the two pages below and use the tables to list this information. This way you have a hard copy of all the information needed to setup the Router. If it is necessary to reconfigure the device, all the necessary information can be easily accessed. Be sure to keep this information safe and private.

#### Low Pass Filters

Since ADSL and telephone services share the same copper wiring to carry their respective signals, a filtering mechanism may be necessary to avoid mutual interference. A low pass filter device can be installed for each telephone that shares the line with the ADSL line. These filters are easy to install passive devices that connect to the ADSL device and/or telephone using standard telephone cable. Ask your service provider for more information about the use of low pass filters with your installation.

#### **Operating Systems**

The DSL-2750U uses an HTML-based web interface for setup and management. The web configuration manager may be accessed using any operating system capable of running web browser software, including Windows 98 SE, Windows ME, Windows 2000, Windows XP, and Windows Vista.

#### Web Browser

Any common web browser can be used to configure the Router using the web configuration management software. The program is designed to work best with more recently released browsers such as Opera, Microsoft Internet Explorer® version 6.0, Netscape Navigator® version 6.2.3, or later versions. The web browser must have JavaScript enabled. JavaScript is enabled by default on many browsers. Make sure JavaScript has not been disabled by other software (such as virus protection or web user security packages) that may be running on your computer.

#### **Ethernet Port (NIC Adapter)**

Any computer that uses the Router must be able to connect to it through the Ethernet port on the Router. This connection is an Ethernet connection and therefore requires that your computer be equipped with an Ethernet port as well. Most notebook computers are now sold with an Ethernet port already installed. Likewise, most fully assembled desktop computers come with an Ethernet NIC adapter as standard equipment. If your computer does not have an Ethernet port, you must install an Ethernet NIC adapter before you can use the Router. If you must install an adapter, follow the installation instructions that come with the Ethernet NIC adapter.

#### **Additional Software**

It may be necessary to install software on your computer that enables the computer to access the Internet. Additional software must be installed if you are using the device a simple bridge. For a bridged connection, the information needed to make and maintain the Internet connection is stored on another computer or gateway device, not in the Router itself.

If your ADSL service is delivered through a PPPoE or PPPoA connection, the information needed to establish and maintain the Internet connection can be stored in the Router. In this case, it is not necessary to install software on your computer. It may however be necessary to change some settings in the device, including account information used to identify and verify the connection.

All connections to the Internet require a unique global IP address. For bridged connections, the global IP settings must reside in a TCP/IP enabled device on the LAN side of the bridge, such as a PC, a server, a gateway device such as a router or similar firewall hardware. The IP address can be assigned in a number of ways. Your network service provider will give you instructions about any additional connection software or NIC configuration that may be required.

# Information you will need from your ADSL service provider

#### Username

This is the Username used to log on to your ADSL service provider's network. Your ADSL service provider uses this to identify your account.

#### Password

This is the Password used, in conjunction with the Username above, to log on to your ADSL service provider's network. This is used to verify the identity of your account.

#### WAN Setting / Connection Type

These settings describe the method your ADSL service provider uses to transport data between the Internet and your computer. Most users will use the default settings. You may need to specify one of the following WAN Setting and Connection Type configurations (Connection Type settings listed in parenthesis):

- PPPoE/PPoA (PPPoE LLC, PPPoA LLC or PPPoA VC-Mux)
- Bridge Mode (1483 Bridged IP LLC or 1483 Bridged IP VC Mux)
- IPoA/MER (Static IP Address) (Bridged IP LLC, 1483 Bridged IP VC Mux, 1483 Routed IP LLC, 1483 Routed IP VC-Mux or IPoA)
- MER (Dynamic IP Address) (1483 Bridged IP LLC or 1483 Bridged IP VC-Mux)

#### **Modulation Type**

ADSL uses various standardized modulation techniques to transmit data over the allotted signal frequencies. Some users may need to change the type of modulation used for their service. The default DSL modulation (ADSL2+ Multi-Mode) used for the Router automatically detects all types of ADSL, ADSL2, and ADSL2+ modulation.

#### **Security Protocol**

This is the method your ADSL service provider will use to verify your Username and Password when you log on to their network. Your Router supports the PAP and CHAP protocols.

#### VPI

Most users will not be required to change this setting. The Virtual Path Identifier (VPI) is used in conjunction with the Virtual Channel Identifier (VCI) to identify the data path between your ADSL service provider's network and your computer. If you are setting up the Router for multiple virtual connections, you will need to configure the VPI and VCI as instructed by your ADSL service provider for the additional connections. This setting can be changed in the WAN Settings window of the web management interface.

#### VCI

Most users will not be required to change this setting. The Virtual Channel Identifier (VCI) used in conjunction with the VPI to identify the data path between your ADSL service provider's network and your computer. If you are setting up the Router for multiple virtual connections, you will need to configure the VPI and VCI as instructed by your ADSL service provider for the additional connections. This setting can be changed in the WAN Settings window of the web management interface.

## Information you will need about DSL-2750U

#### Username

This is the Username needed to access the Router's management interface. When you attempt to connect to the device through a web browser you will be prompted to enter this Username. The default Username for the Router is "admin." The user cannot change this.

#### Password

This is the Password you will be prompted to enter when you access the Router's management interface. The default Password is "admin." The user may change this.

#### LAN IP addresses for the DSL-2750U

This is the IP address you will enter into the Address field of your web browser to access the Router's configuration graphical user interface (GUI) using a web browser. The default IP address is 192.168.1.1. This may be changed to suit any IP address scheme the user desires. This address will be the base IP address used for DHCP service on the LAN when DHCP is enabled.

#### LAN Subnet Mask for the DSL-2750U

This is the subnet mask used by the DSL-2750U, and will be used throughout your LAN. The default subnet mask is 255.255.255.0. This can be changed later.

## Information you will need about your LAN or computer

#### **Ethernet NIC**

If your computer has an Ethernet NIC, you can connect the DSL-2750U to this Ethernet port using an Ethernet cable. You can also use the Ethernet ports on the DSL-2750U to connect to other computer or Ethernet devices.

#### **DHCP Client status**

Your DSL-2750U ADSL Router is configured, by default, to be a DHCP server. This means that it can assign an IP address, subnet mask, and a default gateway address to computers on your LAN. The default range of IP addresses the DSL-2750U will assign are from 192.168.1.2 to 192.168.1.254. Your computer (or computers) needs to be configured to obtain an IP address automatically (that is, they need to be configured as DHCP clients.)

It is recommended that your collect and record this information here, or in some other secure place, in case you have to re-configure your ADSL connection in the future.

Once you have the above information, you are ready to setup and configure your DSL-2750U ADSL Router.

## **Device Installation**

The DSL-2750U connects two separate physical interfaces, an ADSL (WAN) and an Ethernet (LAN) interface. Place the Router in a location where it can be connected to the various devices as well as to a power source. The Router should not be located where it will be exposed to moisture or excessive heat. Make sure the cables and power cord are placed safely out of the way so they do not create a tripping hazard. As with any electrical appliance, observe common sense safety procedures.

The Router can be placed on a shelf or desktop, ideally you should be able to see the LED indicators on the front if you need to view them for troubleshooting.

### **Power on Router**

The Router must be used with the power adapter included with the device.

- 1. Insert the DC Power Adapter cord into the power receptacle located on the rear panel of the Router and plug the adapter into a suitable nearby power source.
- 2. Depress the Power button into the on position. You should see the Power LED indicator light up and remain lit. The Status LED should light solid green and begin to blink after a few seconds.
- 3. If the Ethernet port is connected to a working device, check the LAN LED indicators to make sure the connection is valid. The Router will attempt to establish the ADSL connection, if the ADSL line is connected and the Router is properly configured this should light up after several seconds. If this is the first time installing the device, some settings may need to be changed before the Router can establish a connection.

### **Factory Reset Button**

The Router may be reset to the original factory default settings by using a ballpoint or paperclip to gently push down the reset button in the following sequence:

- 1. Press and hold the reset button while the device is powered off.
- 2. Turn on the power.
- 3. Wait for 10 seconds and then release the reset button.

Remember that this will wipe out any settings stored in flash memory including user account information and LAN IP settings. The device settings will be restored to the factory default IP address **192.168.1.1** and the subnet mask is **255.255.255.0**, the default management Username is "admin" and the default Password is "admin."

### **Network Connections**

#### **Connect ADSL Line**

Use the ADSL cable included with the Router to connect it to a telephone wall socket or receptacle. Plug one end of the cable into the ADSL port (RJ-11 receptacle) on the rear panel of the Router and insert the other end into the RJ-11 wall socket. If you are using a low pass filter device, follow the instructions included with the device or given to you by your service provider. The ADSL connection represents the WAN interface, the connection to the Internet. It is the physical link to the service provider's network backbone and ultimately to the Internet.

#### **Connect Router to Ethernet**

The Router may be connected to a single computer or Ethernet device through the 10BASE-TX Ethernet port on the rear panel. Any connection to an Ethernet concentrating device such as a switch or hub must operate at a speed of 10/100 Mbps only. When connecting the Router to any Ethernet device that is capable of operating at speeds higher than 10Mbps, be sure that the device has auto-negotiation (NWay) enabled for the connecting port. Use standard twisted-pair cable with RJ-45 connectors. The RJ-45 port on the Router is a crossed port (MDI-X). Follow standard Ethernet guidelines when deciding what type of cable to use to make this connecting the Router to a normal straight-through cable. You should use a crossed cable when connecting the Router to a normal (MDI-X) port on a switch or hub. Use a normal straight-through cable when connecting it to an uplink (MDI-II) port on a hub or switch. The rules governing Ethernet cable lengths apply to the LAN to Router connection. Be sure that the cable connecting the LAN to the Router does not exceed 100 meters.

#### Hub or Switch to Router Connection

Connect the Router to an uplink port (MDI-II) on an Ethernet hub or switch with a straight-through cable. If you wish to reserve the uplink port on the switch or hub for another device, connect to any on the other MDI-X ports (1x, 2x, etc.) with a crossed cable.

#### **Computer to Router Connection**

You can connect the Router directly to a 10/100BASE-TX Ethernet adapter card (NIC) installed on a PC using the Ethernet cable provided.

D-Link DSL-2750U User Manual

## Configuration

This section will show you how to configure your new D-Link Router using the web-based configuration utility.

## **Web-based Configuration Utility**

#### **Connect to the Router**

The default IP address for ADSL MODEM is: 192.168.1.1; The Subnet Mask is : 255.255.255.0. Users can configure ADSL MODEM through an Internet browser. ADSL MODEM can be used as gateway and DNS server; users need to set the computer's TCP/IP protocol as follow:

- 1. Set the computer IP address at same segment of ADSL MODEM, such as set the IP address of the network card to one of the "192.168.1.2"  $\sim$  "192.168.1.254".
- 2. Set the computer's gateway the same IP address as the ADSL Modem's.
- 3. Set computer's DNS server the same as ADSL Modem's IP address or that of an effective DNS server.

To access the configuration utility, open a web-browser such as Internet Explorer and enter the IP address of the router (**192.168.1.1**).

Type **"admin**" for the User Name and **"admin**" in the Password field. If you get a **Page Cannot be Displayed** error, please refer to the **Troubleshooting** section for assistance.

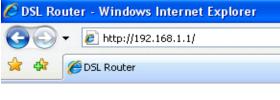

| Connect to 192                     | 2.168.1.1 🛛 🕐 🔀                                                                                                    |
|------------------------------------|----------------------------------------------------------------------------------------------------|
|                                    |                                                                                                    |
| and password.<br>Warning: This ser | 68.1.1 at DSL Router requires a username<br>ver is requesting that your username and<br>in an insecure manner (basic authentication<br>connection). |
| User name:                         | 🖸 admin 💌                                                                                                    |
| Password:                          | ••••                                                                                                    |
|                                    | Remember my password                                                                                                    |
|                                    | OK Cancel                                                                                                    |

## **Device Info**

To access the **Device Info** window, click either the **Device Info** or **Summary** button in the **Device Info** directory. The following page opens:

|                            | Device Info                                                 |                      |  |
|----------------------------|-------------------------------------------------------------|----------------------|--|
| Advanced Setup<br>Wireless | BoardID:                                                    | SL-2730U             |  |
| Diagnostics                | Software Version:                                           | 1.00                 |  |
| Management                 | Bootloader (CFE) Version: 1                                 | .0.37-106.5          |  |
|                            | DSL PHY and Driver Version: A                               | 2pD030g.d22j         |  |
|                            | Wireless Driver Version: 5                                  | .60.120.3.cpe4.406.0 |  |
|                            | LAN IPv4 Address:                                           | 192.168.1.1          |  |
|                            | Line Rate - Downstream (Kbps<br>LAN IPv4 Address:           |                      |  |
|                            | MAC Address:                                                | 00:22:33:44:55:66    |  |
|                            | Default Gateway:                                            |                      |  |
|                            | AND AN AND AN AN AND AN AN AN AN AN AN AN AN AN AN AN AN AN | 0.0.0.0              |  |
|                            | Primary DNS Server:                                         |                      |  |
|                            | Primary DNS Server:<br>Secondary DNS Server:                | 0.0.0.0              |  |
|                            |                                                             | 0.0.0.0              |  |

## Summary

#### To access the Router's first Summary window, click the Summary button in the Device Info directory.

This window displays the current status of your DSL connection, including the software version, LAN IP address, and DNS server address.

Device Info

| BoardID:                    | DSL-2730U             |
|-----------------------------|-----------------------|
| Software Version:           | V1.00                 |
| Bootloader (CFE) Version:   | 1.0.37-106.5          |
| DSL PHY and Driver Version: | A2pD030g.d22j         |
| Wireless Driver Version:    | 5.60.120.3.cpe4.406.0 |

This information reflects the current status of your WAN connection.

| Line Rate - Upstream (Kbps):   | 0                 |
|--------------------------------|-------------------|
| Line Rate - Downstream (Kbps): | 0                 |
| LAN IPv4 Address:              | 192.168.1.1       |
| MAC Address:                   | 00:22:33:44:55:66 |
| Default Gateway:               |                   |
| Primary DNS Server:            | 0.0.0.0           |
| Secondary DNS Server:          | 0.0.0.0           |
| LAN IPv6 Address:              |                   |
| Default IPv6 Gateway:          |                   |

## WAN

To access the WAN Info window, click the WAN button in the Device Info directory.

This window displays the current status of your WAN connection.

 

 WAN Info

 Interface
 Description
 Type
 VIanMuxId
 IPv6
 Igmp
 MLD
 NAT
 Firewall
 Status
 IPv4 Address

 PIPUR

 IP Address

 Gateway

## **Statistics**

To access the Router's first Statistics window, click the Statistics button in the Device Info directory.

This window displays the Router's LAN statistics. Click the **Reset Statistics** button to refresh these statistics.

Statistics -- LAN

| Interface | Received |      |      |       | erface Received Transmitted |      |      |       |  | ł |
|-----------|----------|------|------|-------|-----------------------------|------|------|-------|--|---|
|           | Bytes    | Pkts | Errs | Drops | Bytes                       | Pkts | Errs | Drops |  |   |
| eth3      | 0        | 0    | 0    | 0     | 0                           | 0    | 0    | 0     |  |   |
| eth2      | 65809    | 532  | 0    | 0     | 263904                      | 437  | 0    | 0     |  |   |
| eth1      | 0        | 0    | 0    | 0     | 0                           | 0    | 0    | 0     |  |   |
| eth0      | 0        | 0    | 0    | 0     | 0                           | 0    | 0    | 0     |  |   |
| wl0       | 90       | 1    | 0    | 0     | 2781                        | 29   | 162  | 0     |  |   |

Reset Statistics

This window displays the Router's WAN statistics. Click the **Reset Statistics** button to refresh these statistics.

#### Statistics -- WAN

| Interface Description | Received |      |      | Transmitted |       |      | ed   |       |
|-----------------------|----------|------|------|-------------|-------|------|------|-------|
|                       | Bytes    | Pkts | Errs | Drops       | Bytes | Pkts | Errs | Drops |

Reset Statistics

This window displays the Router's XTM statistics. Click the **Reset** button to refresh these statistics.

| Interface Statistics |              |               |               |                |                    |                     |                    |                     |                        |                   |
|----------------------|--------------|---------------|---------------|----------------|--------------------|---------------------|--------------------|---------------------|------------------------|-------------------|
| Port<br>Number       | In<br>Octets | Out<br>Octets | In<br>Packets | Out<br>Packets | In<br>OAM<br>Cells | Out<br>OAM<br>Cells | In<br>ASM<br>Cells | Out<br>ASM<br>Cells | In<br>Packet<br>Errors | In Cell<br>Errors |

Reset

#### Appendix A - Troubleshooting

This window displays the Router's xDSL statistics. Click the Reset Statistics button to refresh these statistics.

Click the **xDSL BER Test** button to access the ADSL Bit Error Rate Test window displayed below:

| 🥖 http:  | //192.168.1.1/berstart.tst?berState=1 - Windo 📰 📼 💌                                                                                                    |
|----------|----------------------------------------------------------------------------------------------------|
| 🦲 http:/ | /192.168.1.1/berstart.tst?berState=1                                                                                                    |
|          | ADSL BER Test - Start                                                                                                    |
|          | The ADSL Bit Error Rate (BER) test determines<br>the quality of the ADSL connection. The test is<br>done by transferring idle cells containing a known<br>pattern and comparing the received data with<br>this known pattern to check for any errors. |
|          | Select the test duration below and click "Start".                                                                                                    |
|          | Tested Time (sec): 20 👻                                                                                                    |
|          | Start                                                                                                    |
| 完E       | 🏹 🌍 Internet 🔍 100% 👻 //,                                                                                                    |

Mode: Traffic Type: Status: Link Power State: Downstream Upstream Line Coding(Trellis): SNR Margin (0.1 dB):

Disabled

L3

Statistics -- xDSL

Attenuation (0.1 dB): Output Power (0.1 dBm): Attainable Rate (Kbps): Rate (Kbps): Super Frames: Super Frame Errors: **RS Words: RS** Correctable Errors: **RS Uncorrectable Errors:** HEC Errors:

OCD Errors: LCD Errors: Total Cells: Data Cells: Bit Errors: Total ES: Total SES: Total UAS:

xDSL BER Test

Reset Statistics

## Route

To access the Device Info - Route window, click the Route button in the Device Info directory.

This read-only window displays routing info.

Device Info -- Route

Flags: U - up, ! - reject, G - gateway, H - host, R - reinstate D - dynamic (redirect), M - modified (redirect).

| Destination | Gateway | Subnet Mask   | Flag | Metric | Service | Interface |
|-------------|---------|---------------|------|--------|---------|-----------|
| 192.168.1.0 | 0.0.0.0 | 255.255.255.0 | U    | 0      |         | brO       |

## ARP

To access the **Device Info – ARP** window, click the **ARP** button in the **Device Info** directory.

This read-only window displays Address Resolution Protocol info.

Device Info -- ARP

| IP address   | Flags    | HW Address        | Device |
|--------------|----------|-------------------|--------|
| 192.168.1.17 | Complete | 00:1A:A0:22:30:10 | br0    |

## DHCP

To access the **Device Info – DHCP Leases** window, click the **DHCP** button in the **Device Info** directory.

This read-only window displays DHCP lease info.

Device Info -- DHCP Leases

Hostname MAC Address IP Address Expires In

## **Advanced Setup**

This chapter include the more advanced features used for network management and security as well as administrative tools to manage the Router, view status and other information used to examine performance and for troubleshooting.

## Layer2 Interface

To access the DSL ATM Interface Configuration window, click the ATM Interface button in the Layer2 Interface directory.

This window is used to configure the ATM interface. You can add and delete ATM interface on this window.

If you are setting up the ATM interface for the first time, click the **Add** button.

| Device Info        | DSL AIM Interface Configuration                        |                                                       |     |         |          |      |            |     |           |        |            |        |
|--------------------|--------------------------------------------------------|-------------------------------------------------------|-----|---------|----------|------|------------|-----|-----------|--------|------------|--------|
| Advanced Setup     | Choose Add, or Remove to configure DSL ATM interfaces. |                                                       |     |         |          |      |            |     |           |        |            |        |
| Layer2 Interface   |                                                        | Choose Add, or Remove to comigure DSL ATM internaces. |     |         |          |      |            |     |           |        |            |        |
| ATM Interface      |                                                        |                                                       |     | DSL     |          | Link | Connection | IP  | Scheduler | Queue  | Group      |        |
| WAN Service        | Interface                                              | Vpi                                                   | Vci | Latency | Category | Туре | Mode       | QoS | Alg       | Weight | Precedence | Remove |
| РРТР               |                                                        |                                                       |     |         |          |      |            |     |           |        |            |        |
| LAN                |                                                        |                                                       |     |         |          |      | Add Remov  | e   |           |        |            |        |
| NAT                |                                                        |                                                       |     |         |          |      |            |     |           |        |            |        |
| Security           |                                                        |                                                       |     |         |          |      |            |     |           |        |            |        |
| Parental Control   |                                                        |                                                       |     |         |          |      |            |     |           |        |            |        |
| Url Filter         |                                                        |                                                       |     |         |          |      |            |     |           |        |            |        |
| Quality of Service |                                                        |                                                       |     |         |          |      |            |     |           |        |            |        |
| Routing            |                                                        |                                                       |     |         |          |      |            |     |           |        |            |        |
| DNS                |                                                        |                                                       |     |         |          |      |            |     |           |        |            |        |
| DSL                |                                                        |                                                       |     |         |          |      |            |     |           |        |            |        |
| UPnP               |                                                        |                                                       |     |         |          |      |            |     |           |        |            |        |
| DNS Proxy          |                                                        |                                                       |     |         |          |      |            |     |           |        |            |        |
| Interface Grouping |                                                        |                                                       |     |         |          |      |            |     |           |        |            |        |
| IPSec              |                                                        |                                                       |     |         |          |      |            |     |           |        |            |        |
| Multicast          |                                                        |                                                       |     |         |          |      |            |     |           |        |            |        |
| Wireless           |                                                        |                                                       |     |         |          |      |            |     |           |        |            |        |
| Diagnostics        |                                                        |                                                       |     |         |          |      |            |     |           |        |            |        |
| Management         |                                                        |                                                       |     |         |          |      |            |     |           |        |            |        |

### **ATM Interface**

The ATM PVC Configuration window allows you to set up ATM PVC configuration. Enter Virtual Path Identifier, and Virtual Channel Identifier. The VPI and VCI values should be provided by your ISP. This window also allows you to select DSL Link Type, PPPoA . IpoA and EoA (EoA is for PPPoE, IPoE, and Bridge)

Use the drop-down menu to select the desired Encapsulation Mode..

Click the Apply / Save button to Save.

#### ATM PVC Configuration

This screen allows you to configure an ATM PVC identifier (VPI and VCI), select DSL latency, select a service categoryS. Otherwise choose an existing interface by selecting th checkbox to enable it.

| VPI: [0-255] 0                                                                 |                             |             |                 |  |
|--------------------------------------------------------------------------------|-----------------------------|-------------|-----------------|--|
| VCI: [32-65535] 35                                                             |                             |             |                 |  |
| Select DSL Latency                                                             |                             |             |                 |  |
| Path0                                                                          |                             |             |                 |  |
|                                                                                |                             |             |                 |  |
| Path1                                                                          |                             |             |                 |  |
| Select DSL Link Type (EoA is for PF                                            | PoE, IPoE, and Bridge.)     |             |                 |  |
| EoA                                                                            |                             |             |                 |  |
| PPPoA                                                                          |                             |             |                 |  |
| ◎ IPoA                                                                         |                             |             |                 |  |
| Select Connection Mode                                                         |                             |             |                 |  |
| Default Mode - Single service of                                               | war and connection          |             |                 |  |
| <ul> <li>VLAN MUX Mode - Multiple Vla</li> </ul>                               |                             | ion         |                 |  |
| VEAN MOX Mode Malaple via                                                      | If service over one connect | 1011        |                 |  |
| Encapsulation Mode:                                                            | LLC/SNAP-BRIDGING -         |             |                 |  |
| Service Category:                                                              | UBR Without PCR 👻           |             |                 |  |
| Colort TD Color Colordadas Alexantikas                                         |                             |             |                 |  |
| <ul> <li>Select IP QoS Scheduler Algorithm</li> <li>Strict Priority</li> </ul> |                             |             |                 |  |
| Precedence of the default q                                                    | ueue:                       | 8 (lowest)  |                 |  |
| Weighted Fair Queuing                                                          |                             | o (.o.r.ob) |                 |  |
| Weight Value of the default                                                    | queue: [1-63]               | 1           |                 |  |
| MPAAL Group Precedence:                                                        |                             | 8 🕶         |                 |  |
|                                                                                |                             |             |                 |  |
|                                                                                |                             |             | Back Apply/Save |  |

## **WAN Service**

To access the Wide Area Network (WAN) Service Setup window, click the WAN Service button in the Advanced Setup directory.

This window is used to configure the WAN interface. You can add and delete WAN interface on this window.

If you are setting up the WAN interface for the first time, click the **Add** button.

Wide Area Network (WAN) Service Setup

Choose Add, Remove or Edit to configure a WAN service over a selected interface.

Interface Description Type Vlan8021p VlanMuxId Igmp NAT Firewall IPv6 Mld Remove Edit

Add Remove

The **WAN Service Interface Configuration** Configuration window allows select a layer 2 interface for this service. Click the **Next** button to continue.

WAN Service Interface Configuration

Select a layer 2 interface for this service

Note: For ATM interface, the descriptor string is (portId\_vpi\_vci) For PTM interface, the descriptor string is (portId\_high\_low) Where portId=0 --> DSL Latency PATH0 portId=1 --> DSL Latency PATH1 portId=4 --> DSL Latency PATH0&1 low =0 --> Low PTM Priority not set low =1 --> Low PTM Priority set high =0 --> High PTM Priority not set ligh =1 --> High PTM Priority set

atm0/(0\_0\_35) 👻

Back Next

This window allows you to select the appropriate connection type. The choices include PPP over ATM (PPPoA), PPP over Ethernet (PPPoE), IP over Ethernet (IpoE), IP over ATM (IPoA), and Bridging.

#### WAN Service Configuration – PPPoE

Click the PPP over Ethernet (PPPoE) radio button on this window. This window also allows you to use the drop-down menu to enable IPv6 service. Click the **Next** button to continue.

#### WAN Service Configuration

| Sele | ect V | /AN s | service | typ | be:     |
|------|-------|-------|---------|-----|---------|
| ۲    | PPP   | over  | Ethern  | et  | (PPPoE) |

IP over Ethernet

Bridging

Enter Service Description: pppoe\_0\_0\_35

Enable IPv6 for this service

This window allows you to set the username and the password for your PPP connection. This information is obtained from your ISP. Additional settings on this window will also depend on your ISP. Click the **Next** button to continue.

#### **PPP Username and Password**

PPP usually requires that you have a user name and password to establish your connection. In the boxes below, enter the user name and password that your ISP has provided to you.

| PPP Username:          |                                        |
|------------------------|----------------------------------------|
|                        |                                        |
| PPP Password:          |                                        |
| PPPoE Service Name:    |                                        |
| Authentication Method: | AUTO -                                 |
| Dial on demand (with   | h idle timeout timer)                  |
| MTU [1000-1500]: 1492  | 2                                      |
| Use Static IP Addres   | 35                                     |
| Retry PPP password     | on authentication error                |
| Enable PPP Debug N     | lode                                   |
| Enable KeepAlive       |                                        |
| KeepAliveTime [0-30]   | ]: 0 min                               |
| Max Fail [0-100]: 0    | times<br>s Between WAN and Local Ports |
|                        | Rack Novt                              |

Default gateway interface list can have multiple WAN interfaces served as system default gateways but only one will be used according to the priority with the first being the higest and the last one the lowest priority if the WAN interface is connected. Priority order can be changed by removing all and adding them back in again. Click the **Next** button to continue.

#### Routing -- Default Gateway

Default gateway interface list can have multiple WAN interfaces served as system default gateways but only one will be used according to the priority with the first being the higest and the last one the lowest priority if the WAN interface is connected. Priority order can be changed by removing all and adding them back in again.

| Selected Default   |    | Available Routed WAN |
|--------------------|----|----------------------|
| Gateway Interfaces |    | Interfaces           |
| ppp0               | -> |                      |

Back Next

#### WAN Service Configuration – PPPoE

select DNS Server Interface from available WAN interfaces OR enter static DNS server IP addresses for the system. In ATM mode, if only a single PVC with IPoA or static IPoE protocol is configured, Static DNS server IP addresses must be entered.

DNS Server Interfaces can have multiple WAN interfaces served as system dns servers but only one will be used according to the priority with the first being the higest and the last one the lowest priority if the WAN interface is connected. Priority order can be changed by removing all and adding them back in again. Click the **Next** button to continue

#### **DNS Server Configuration**

Select DNS Server Interface from available WAN interfaces OR enter static DNS server IP addresses for the system. In ATM mode, if only a single PVC with IPoA or static IPoE protocol is configured, Static DNS server IP addresses must be entered.

DNS Server Interfaces can have multiple WAN interfaces served as system dns servers but only one will be used according to the priority with the first being the higest and the last one the lowest priority if the WAN interface is connected. Priority order can be changed by removing all and adding them back in again.

#### Select DNS Server Interface from available WAN interfaces:

Selected DNS Server Available WAN Interfaces

| рррО |    |   |
|------|----|---|
|      | -> |   |
|      | <- |   |
|      |    | ļ |

Use the following Static DNS IP address:
Primary DNS server:

| Secondary DNS server: |  |
|-----------------------|--|

This summary window allows you to confirm the settings you have just made. Click the **Apply / Save** button to save your new PPP over Ethernet settings and restart the Router.

#### WAN Setup - Summary

Make sure that the settings below match the settings provided by your ISP.

| Connection Type:    | PPPoE    |
|---------------------|----------|
| NAT:                | Enabled  |
| Full Cone NAT:      | Disabled |
| Firewall:           | Enabled  |
| IGMP Multicast:     | Disabled |
| Quality Of Service: | Enabled  |

Click "Apply/Save" to have this interface to be effective. Click "Back" to make any modifications.

Back Apply/Save

Click the IP over Ethernet radio button on this window. Click the **Next** button to continue.

#### WAN Service Configuration

- PPP over Ethernet (PPPoE)
- IP over Ethernet

Bridging

Enter Service Description: pppoe\_0\_0\_35

Enable IPv6 for this service

This window allows you to configure the WAN IP settings. This information is obtained from your ISP. Click the **Next** button to continue.

#### WAN IP Settings

Enter information provided to you by your ISP to configure the WAN IP settings. Notice: If "Obtain an IP address automatically" is chosen, DHCP will be enabled for PVC in IPoE mode. If "Use the following Static IP address" is chosen, enter the WAN IP address, subnet mask and interface gateway.

| Obtain an IP address a     | utomatically  |                        |
|----------------------------|---------------|------------------------|
| Option 60 Vendor ID:       |               |                        |
| Option 61 IAID:            |               | (8 hexadecimal digits) |
| Option 61 DUID:            |               | (hexadecimal digit)    |
| Option 125:                | Oisable       | Enable                 |
| O Use the following Static | c IP address: |                        |
| WAN IP Address:            |               |                        |
| WAN Subnet Mask:           |               |                        |
| WAN gateway IP Address:    |               |                        |

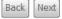

This window allows you to enable or disable Network Address Translation and a firewall for your Router. In addition, you can enable or disable IGMP multicasting. Click the **Next** button to continue.

|   | Network Address Translation Settings                                                                                                    |
|---|----------------------------------------------------------------------------------------------------|
| n | Network Address Translation (NAT) allows you to share one Wide Area Network (WAN) IP address for multiple computers on your Local Area Network (LAN). |
| Ρ | Enable NAT                                                                                                    |
|   | Enable Firewall                                                                                                    |
|   | IGMP Multicast                                                                                                    |
|   | Enable IGMP Multicast                                                                                                    |
|   |                                                                                                    |
|   | Back Next                                                                                                    |
|   |                                                                                                    |
|   | Routing Default Gateway                                                                                                    |

#### WAN Service Configuration – IPoE

Default gateway interface list can have multiple WAN interfaces served as system default gateways but only one will be used according to the priority with the first being the higest and the last one the lowest priority if the WAN interface is connected. Priority order can be changed by removing all and adding them back in again. Click the **Next** button to continue

Default gateway interface list can have multiple WAN interfaces served as system default gateways but only one will be used according to the priority with the first being the higest and the last one the lowest priority if the WAN interface is connected. Priority order can be changed by removing all and adding them back in again.

| Selected Default   |    | Available Routed WAN |
|--------------------|----|----------------------|
| Sateway Interfaces |    | Interfaces           |
| atm0               | -> |                      |

Back Next

Select DNS Server Interface from available WAN interfaces OR enter static DNS server IP addresses for the system. In ATM mode, if only a single PVC with IPoA or static IPoE protocol is configured, Static DNS server IP addresses must be entered.

DNS Server Interfaces can have multiple WAN interfaces served as system dns servers but only one will be used according to the priority with the first being the higest and the last one the lowest priority if the WAN interface is connected. Priority order can be changed by removing all and adding them back in again. Click the **Next** button to continue

#### WAN Service Configuration – IPoE

This summary window allows you to confirm the settings you have just made. Click the **Apply / Save** button to save your new IP over Ethernet settings and restart the Router.

#### **DNS Server Configuration**

Select DNS Server Interface from available WAN interfaces OR enter static DNS server IP addresses for the system. In ATM mode, if only a single PVC with IPoA or static IPoE protocol is configured, Static DNS server IP addresses must be entered.

DNS Server Interfaces can have multiple WAN interfaces served as system dns servers but only one will be used according to the priority with the first being the higest and the last one the lowest priority if the WAN interface is connected. Priority order can be changed by removing all and adding them back in again.

#### Select DNS Server Interface from available WAN interfaces:

Available WAN Interfaces

Selected DNS Server Interfaces

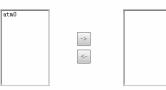

| Our Use the following | Static DNS IP address |
|-----------------------|-----------------------|
| Primary DNS server:   |                       |
| Secondary DNS server: |                       |

#### WAN Setup - Summary

Make sure that the settings below match the settings provided by your ISP.

| Connection Type:    | IPoE     |
|---------------------|----------|
| NAT:                | Enabled  |
| Full Cone NAT:      | Disabled |
| Firewall:           | Enabled  |
| IGMP Multicast:     | Disabled |
| Quality Of Service: | Disabled |

Click "Apply/Save" to have this interface to be effective. Click "Back" to make any modifications.

Back Apply/Save

## WAN Service Configuration – BRIDGING

Click the Bridge radio button on this window. Click the **Next** button to continue.

### WAN Service Configuration

| Select WAN service type:             |
|--------------------------------------|
| PPP over Ethernet (PPPoE)            |
| IP over Ethernet                     |
| Bridging                             |
|                                      |
|                                      |
| Enter Service Description: br_0_0_35 |
|                                      |

Enable IPv6 for this service

Back Next

## WAN Service Configuration – BRIDGING

This summary window allows you to confirm the bridging settings you have just made. Click the **Apply /Save** button to save your new bridging settings and restart the Router.

WAN Setup - Summary

Make sure that the settings below match the settings provided by your ISP.

| Connection Type:    | Bridge         |
|---------------------|----------------|
| NAT:                | Disabled       |
| Full Cone NAT:      | Disabled       |
| Firewall:           | Disabled       |
| IGMP Multicast:     | Not Applicable |
| Quality Of Service: | Enabled        |

Click "Apply/Save" to have this interface to be effective. Click "Back" to make any modifications.

Back Apply/Save

Back

Next

### WAN Service Configuration – PPPoA

This window allows you to enter service description. Click the **Next** button to continue.

WAN Service Configuration
Enter Service Description: pppoa\_0\_0\_35

## WAN Service Configuration – PPPoA

This window allows you to set the username and the password for your PPP connection. This information is obtained from your ISP. Additional settings on this window will also depend on your ISP. Click the **Next** button to continue.

### PPP Username and Password

PPP usually requires that you have a user name and password to establish your connection. In the boxes below, enter the user name and password that your ISP has provided to you.

| PPP Username: PPP Password: Authentication Method: AUTO                                                                                                    | •         |
|----------------------------------------------------------------------------------------------------|-----------|
| Dial on demand (with idle timeout timer)                                                                                                    |           |
| MTU [1000-1500]: 1492<br>PPP IP extension<br>Use Static IP Address                                                                                           |           |
| <ul> <li>Retry PPP password on authentication error</li> <li>Enable PPP Debug Mode</li> <li>Enable KeepAlive</li> <li>KeepAliveTime [0-30]: 0 min</li> </ul> |           |
| Max Fail [0-100]:0 times                                                                                                    | Back Next |

## WAN Service Configuration – PPPoA

Default gateway interface list can have multiple WAN interfaces served as system default gateways but only one will be used according to the priority with the first being the higest and the last one the lowest priority if the WAN interface is connected. Priority order can be changed by removing all and adding them back in again. Click the **Next** button to continue.

#### Routing -- Default Gateway

Default gateway interface list can have multiple WAN interfaces served as system default gateways but only one will be used according to the priority with the first being the higest and the last one the lowest priority if the WAN interface is connected. Priority order can be changed by removing all and adding them back in again.

| Selected Defau<br>Gateway Inter |    | Available Routed WAN<br>Interfaces |
|---------------------------------|----|------------------------------------|
| pppoa0                          | -> |                                    |

Back Next

### WAN Service Configuration – PPPoA

Select DNS Server Interface from available WAN interfaces OR enter static DNS server IP addresses for the system. In ATM mode, if only a single PVC with IPoA or static IPoE protocol is configured, Static DNS server IP addresses must be entered.

DNS Server Interfaces can have multiple WAN interfaces served as system dns servers but only one will be used according to the priority with the first being the higest and the last one the lowest priority if the WAN interface is connected. Priority order can be changed by removing all and adding them back in again. Click the **Next** button to continue

#### **DNS Server Configuration**

Select DNS Server Interface from available WAN interfaces OR enter static DNS server IP addresses for the system. In ATM mode, if only a single PVC with IPoA or static IPoE protocol is configured, Static DNS server IP addresses must be entered.

DNS Server Interfaces can have multiple WAN interfaces served as system dns servers but only one will be used according to the priority with the first being the higest and the last one the lowest priority if the WAN interface is connected. Priority order can be changed by removing all and adding them back in again.

#### Select DNS Server Interface from available WAN interfaces:

Selected DNS Server Available WAN Interfaces

| pppoa0 |    |   |
|--------|----|---|
|        |    |   |
|        | -> |   |
|        | <- |   |
|        |    |   |
|        |    | ļ |

O Use the following Static DNS IP address:

| Primary DNS server:   |  |
|-----------------------|--|
| Secondary DNS server: |  |

## WAN Service Configuration – PPPoA

This summary window allows you to confirm the settings you have just made. Click the **Apply / Save** button to save your new PPP over ATM settings and restart the Router.

### WAN Setup - Summary

Make sure that the settings below match the settings provided by your ISP.

| Connection Type:    | PPPoA    |
|---------------------|----------|
| NAT:                | Enabled  |
| Full Cone NAT:      | Disabled |
| Firewall:           | Enabled  |
| IGMP Multicast:     | Disabled |
| Quality Of Service: | Disabled |

Click "Apply/Save" to have this interface to be effective. Click "Back" to make any modifications.

Back Apply/Save

## WAN Service Configuration – IPoA

Appendix A - Troubleshooting

This window allows you to enter service description. Click the **Next** button to continue.

### WAN Service Configuration – IPoA

This window allows you to configure the WAN IP settings. This information is obtained from your ISP. Click the **Next** button to continue.

Enter information provided to you by your ISP to configure the WAN IP settings.

WAN IP Address:

WAN Subnet Mask:

Network Address Translation Settings

| 255.255.255.0 |  |
|---------------|--|
|---------------|--|

192.168.2.5

| Back | Next |
|------|------|
|------|------|

Next

### WAN Service Configuration – IPoA

This window allows you to enable or disable Network Address Translation and a firewall for your Router. In addition, you can enable or disable IGMP multicasting. Click the **Next** button to continue.

| 3                                                                                                    |
|----------------------------------------------------------------------------------------------------|
| Network Address Translation (NAT) allows you to share one Wide Area Network (WAN) IP address for multiple computers on your Local Area Network (LAN). |
| Enable NAT                                                                                                    |
| Enable Firewall                                                                                                    |
| IGMP Multicast                                                                                                    |
| Enable IGMP Multicast                                                                                                    |
|                                                                                                    |
| Back                                                                                                    |

| WAN Service Configuration              |      |
|----------------------------------------|------|
| Enter Service Description: ipoa_0_0_35 |      |
|                                        | Back |
| NAN IP Settings                        |      |

### WAN Service Configuration – IPoA

Default gateway interface list can have multiple WAN interfaces served as system default gateways but only one will be used according to the priority with the first being the higest and the last one the lowest priority if the WAN interface is connected. Priority order can be changed by removing all and adding them back in again. Click the **Next** button to continue.

### Routing -- Default Gateway

Default gateway interface list can have multiple WAN interfaces served as system default gateways but only one will be used according to the priority with the first being the higest and the last one the lowest priority if the WAN interface is connected. Priority order can be changed by removing all and adding them back in again.

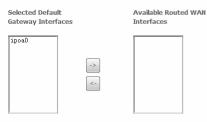

Back Next

### WAN Service Configuration – IPoA

select DNS Server Interface from available WAN interfaces OR enter static DNS server IP addresses for the system. In ATM mode, if only a single PVC with IPoA or static IPoE protocol is configured, Static DNS server IP addresses must be entered.

DNS Server Interfaces can have multiple WAN interfaces served as system dns servers but only one will be used according to the priority with the first being the higest and the last one the lowest priority if the WAN interface is connected. Priority order can be changed by removing all and adding them back in again. Click the **Next** button to continue

#### DNS Server Configuration

Select DNS Server Interface from available WAN interfaces OR enter static DNS server IP addresses for the system. In ATM mode, if only a single PVC with IPoA or static IPoE protocol is configured, Static DNS server IP addresses must be entered.

DNS Server Interfaces can have multiple WAN interfaces served as system dns servers but only one will be used according to the priority with the first being the higest and the last one the lowest priority if the WAN interface is connected. Priority order can be changed by removing all and adding them back in again.

#### Select DNS Server Interface from available WAN interfaces:

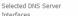

Secondary DNS server

Available WAN Interfaces

| ->> |    |    |
|-----|----|----|
|     |    |    |
|     |    |    |
|     |    |    |
|     |    |    |
|     |    |    |
|     |    |    |
|     |    |    |
|     |    |    |
|     |    |    |
|     |    |    |
|     |    |    |
|     |    |    |
|     |    |    |
|     |    |    |
|     |    |    |
|     |    |    |
| ->  | -> | -> |
| ->  | -> | -> |
| ->  | -> | -> |
| ->  | -> | -> |
|     |    |    |
|     |    |    |
|     |    |    |
|     |    |    |
|     |    |    |
|     |    |    |
|     |    |    |
|     |    |    |
|     |    |    |
|     |    |    |
|     |    |    |
|     |    |    |
|     |    |    |
|     |    |    |

Use the following Static DNS IP address:
 Primary DNS server:

## WAN Service Configuration – IPoA

This summary window allows you to confirm the settings you have just made. Click the **Save/Reboot** button to save your new IP over ATM settings and restart the Router.

### WAN Setup - Summary

Make sure that the settings below match the settings provided by your ISP.

| Connection Type:    | IPoA     |  |  |
|---------------------|----------|--|--|
| NAT:                | Enabled  |  |  |
| Full Cone NAT:      | Disabled |  |  |
| Firewall:           | Disabled |  |  |
| IGMP Multicast:     | Disabled |  |  |
| Quality Of Service: | Disabled |  |  |

Click "Apply/Save" to have this interface to be effective. Click "Back" to make any modifications.

Back Apply/Save

# PPTP

## To access the **PPTP Setting** window, click the **PPTP** button in the **Advanced Setup** directory.

To set up Point-to-Point Tunnel Protocol, tick the Enable check box, enter the appropriate information in the fields offered, and then click the **Apply / Save** button when you are finished.

### PPTP Setting

Set Point to Point Tunnel Protocol (VPN)

| Enable                 |         |
|------------------------|---------|
| Tunnel Name            |         |
| PPTP Server IP Address | 0.0.0.0 |
| User Name              |         |
| Password               |         |
| Authentication Method: | AUTO 👻  |
| Compression Method:    | AUTO 👻  |
| Default Route          |         |
| Peer IP Address        | 0.0.0   |
| Peer Subnet Mask       | 0.0.0   |
| Always On              |         |

Apply/Save

# LAN

You can configure the LAN IP address to suit your preference. Many users will find it convenient to use the default settings together with DHCP service to manage the IP settings for their private network. The IP address of the Router is the base address used for DHCP. In order to use the Router for DHCP on your LAN, the IP address pool used for DHCP must be compatible with the IP address of the Router. The IP addresses available in the DHCP IP address pool will change automatically if you change the IP address of the Router.

To access the Local Area Network (LAN) Setup window, click the LAN button in the Advanced Setup directory.

Local Area Network (LAN) Setup Configure the DSL Router IP Address and Subnet Mask for LAN interface. Save button only saves the LAN configuration data. Save/Reboot button saves the LAN configuration data and reboots the router to make the new configuration effective. IP Address: 192.168.1.1 255.255.255.0 Subnet Mask: Enable UPnP Enable IGMP Snooping Standard Mode Blocking Mode Disable DHCP Server Enable DHCP Server Start IP Address: 192.168.1.2 End IP Address: 192.168.1.254 Subnet Mask: 255.255.255.0 Leased Time (hour): 24 Static IP Lease List: Please click on Save/Reboot button to make the new configuration effective. (A maximum 32 entries can be configured) MAC Address IP Address Remove Add Entries Remove Entries Configure the second IP Address and Subnet Mask for LAN interface Save

This window allows you to set up a LAN interface. When you are finished, click the **Apply / Save** button.

### Appendix A - Troubleshooting

# To access the **IPv6 LAN Auto Configuration** window, click the **IPv6 AutoConfig** button in the **LAN** directory.

This window allows you to set up IPv6 LAN Auto Configuration. When you are finished, click the **Apply / Save** button.

#### IPv6 LAN Auto Configuration

Note: Stateful DHCPv6 is supported based on the assumption of prefix length less than 64. Interface ID does NOT support ZERO COMPRESSION "::". Please enter the complete information. For exampe: Please enter "0:0:0:2" instead of "::2".

### Static LAN IPv6 Address Configuration

| Interface Address | (prefix length | is required): |  |
|-------------------|----------------|---------------|--|
|                   |                |               |  |

### IPv6 LAN Applications

| V | Enable DHCPv6 Server |           |  |
|---|----------------------|-----------|--|
| ) | Stateless            |           |  |
| D | Stateful             |           |  |
|   | Start interface ID:  | 0:0:0:2   |  |
|   | End interface ID:    | 0:0:0:254 |  |
|   | Leased Time (hour):  |           |  |

Enable RADVD

Enable MLD Snooping

Save/Apply

# NAT

To access the **Network Address Translation (NAT) Setup** window, click the **NAT** button in the **Advanced Setup** directory. The **NAT** button appears when configuring WAN interface in PPPoA, PPPoE, IPoE or IPoA.

## **Virtual Servers**

This window is used to configure virtual server. You can add, delete, and modify virtual server on this window.

If you are setting up the virtual server, click the **Add** button.

NAT -- Virtual Servers Setup

Virtual Server allows you to direct incoming traffic from WAN side (identified by Protocol and External port) to the Internal server with private IP address on the LAN side. The Internal port is required only if the external port needs to be converted to a different port number used by the server on the LAN side. A maximum 32 entries can be configured.

Add Remove

| Server<br>Name | External<br>Port Start | External<br>Port End | Protocol | Internal<br>Port Start | Internal<br>Port End | Server IP<br>Address | Remote<br>Host | Remove |
|----------------|------------------------|----------------------|----------|------------------------|----------------------|----------------------|----------------|--------|
|----------------|------------------------|----------------------|----------|------------------------|----------------------|----------------------|----------------|--------|

## Appendix A – Troubleshooting

You can configure the service settings on this window by clicking the **Select a Service** radio button and then using the drop-down list to choose an existing service, or by clicking the **Custom Server** radio button and entering your own Application Rule in the field provided.

Click **Apply / Save** when you are finished with the virtual server configuration.

NAT -- Virtual Servers

Select the service name, and enter the server IP address and click "Apply/Save" to forward IP packets for this service to the specified server. NOTE: The "Internal Port End" cannot be modified directly. Normally, it is set to the same value as "External Port End". However, if you modify "Internal Port Start", then "Internal Port End" will be set to the same value as "Internal Port End". However, if you modify "Internal Port Start", then "Internal Port End". Remaining number of entries that can be configured: 32

Apply/Save

| Use Interface      | pppoe_0_0_35/ppp0 - |
|--------------------|---------------------|
| Service Name:      |                     |
| Select a Service:  | Select One 👻        |
| Custom Service:    |                     |
| Server IP Address: | 192.168.1.          |

| ternal Port Start External Port End | Protocol | Internal Port Start Internal Port End |
|-------------------------------------|----------|---------------------------------------|
|                                     | TCP 👻    |                                       |
|                                     | TCP 👻    |                                       |
|                                     | TCP 👻    |                                       |
|                                     | TCP 👻    |                                       |
|                                     | TCP 👻    |                                       |
|                                     | TCP 👻    |                                       |
|                                     | TCP 👻    |                                       |
|                                     | TCP 👻    |                                       |
|                                     | TCP 👻    |                                       |
|                                     | TCP 👻    |                                       |
|                                     | TCP 👻    |                                       |
|                                     | TCP 👻    |                                       |

Apply/Save

## Port Triggering

Some applications such as games, video conferencing, remote access applications and others require that specific ports in the Router's firewall be opened for access by the applications. You can configure the port settings from this screen by selecting an existing application or creating your own (Custom application).

Click the Add button to configure port triggering.

#### NAT -- Port Triggering Setup

Some applications require that specific ports in the Router's firewall be opened for access by the remote parties. Port Trigger dynamically opens up the 'Open Ports' in the firewall when an application on the LAN initiates a TCP/UDP connection to a remote party using the 'Triggering Ports'. The Router allows the remote party from the WAN side to establish new connections back to the application on the LAN side using the 'Open Ports'. A maximum 32 entries can be configured.

| Add | Remove |
|-----|--------|
|     |        |

|                  | Trigger  |            | C   | Open     |       |     |               |        |
|------------------|----------|------------|-----|----------|-------|-----|---------------|--------|
| Application Name | Protocol | Port Range |     | Protocol |       |     | WAN Interface | Remove |
|                  | Protocor | Start      | End | Protocol | Start | End |               |        |

You can configure the port settings on this window by clicking the **Select an application** radio button and then using the drop-down list to choose an existing application, or by clicking the **Custom application** radio button and entering your own Application Rule in the field provided.

Click **Save/Apply** when you are finished with the port setting configuration. The new Application Rule will appear in the Port Triggering table.

#### NAT -- Port Triggering

Some applications such as games, video conferencing, remote access applications and others require that specific ports in the Router's firewall be opened for access by the applications. You can configure the port settings from this screen by selecting an existing application or creating your own (Custom application) and click "Save/Apply" to add it. Remaining number of entries that can be configured:32

Save/Apply

| Use Ir     | nterface               | pppoe_0_0_35/ppp0 - |   |
|------------|------------------------|---------------------|---|
| Applic     | cation Name:           |                     |   |
| ۲          | Select an application: | Select One          | • |
| $\bigcirc$ | Custom application:    |                     |   |
|            |                        |                     |   |

Trigger Port Start Trigger Port End Trigger Protocol Open Port Start Open Port End Open Protocol

| <br> |       |  | •     |
|------|-------|--|-------|
|      | TCP 👻 |  | TCP 👻 |
|      | TCP 👻 |  | TCP 👻 |
|      | TCP 👻 |  | TCP 👻 |
|      | TCP 👻 |  | TCP 👻 |
|      | TCP 👻 |  | TCP 👻 |
|      | TCP 👻 |  | TCP 👻 |
|      | TCP 👻 |  | TCP 👻 |
|      | TCP 👻 |  | TCP 👻 |
|      |       |  |       |

Save/Apply

## DMZ Host

Since some applications are not compatible with NAT, the Router supports use of a DMZ IP address for a single host on the LAN. This IP address is not protected by NAT and will therefore be visible to agents on the Internet with the right type of software. Keep in mind that any client PC in the DMZ will be exposed to various types of security risks. If you use the DMZ, take measures (such as client-based virus protection) to protect the remaining client PCs on your LAN from possible contamination through the DMZ.

To designate a DMZ IP address, type in the IP Address of the server or device on your LAN, and click the **Save/Apply** button.

#### NAT -- DMZ Host

The Broadband Router will forward IP packets from the WAN that do not belong to any of the applications configured in the Virtual Servers table to the DMZ host computer.

Enter the computer's IP address and click 'Apply' to activate the DMZ host.

Clear the IP address field and click 'Apply' to deactivate the DMZ host.

| OMZ Host IP Address: |
|----------------------|
|----------------------|

Save/Apply

# Security

To access the **Security** window, click the **Security** button in the **Advanced Setup** directory. The **Security** button appears after configuring WAN interface in PPPoA, PPPoE, IPoE or IPoA.

# **IP** Filtering

**Outgoing IP Filtering Setup** 

The IP Filtering button appears when configuring WAN interface in PPPoA, PPPoE, IPoE or IPoA.

## **IP Filtering - Outgoing**

This window allows you to create a filter rule of **Outgoing**. Click **change default policy** to change the mode of policy.

Now default policy is BLOCK, it means all outgoing IP traffic from LAN is blocked, but some IP traffic can be accepted by setting up filters.

If you are setting up the outgoing IP filtering, click the Add button.

Now default policy is ACCEPT, it means all outgoing IP traffic from LAN is allowed, but some IP traffic can be Blocked by setting up filters.

If you are setting up the outgoing IP filtering, click the Add button.

|      | by default, all                                        | outgoing in the |                | i is allowed  | , but some i |               | De BLUCK | ED by Se | ating up niters.   |         |        |  |
|------|--------------------------------------------------------|-----------------|----------------|---------------|--------------|---------------|----------|----------|--------------------|---------|--------|--|
|      | Choose Add or Remove to configure outgoing IP filters. |                 |                |               |              |               |          |          |                    |         |        |  |
|      |                                                        |                 |                |               | cl           | hange defaul  | t policy |          |                    |         |        |  |
| is   |                                                        |                 |                |               |              |               |          |          |                    |         |        |  |
| -    |                                                        | Filter Name     | IP Version     | Protocol      | SrcIP/ Pr    | efixLength    | SrcPort  | DstIP/   | PrefixLength       | DstPort | Remove |  |
| Add  |                                                        |                 |                |               |              |               |          |          |                    |         |        |  |
|      |                                                        |                 |                |               |              |               |          |          |                    |         |        |  |
|      |                                                        |                 |                |               |              |               |          |          |                    |         |        |  |
|      | Outgoing IP                                            | Filtering Setu  | ар             |               |              |               |          |          |                    |         |        |  |
| l is | By default, all                                        | outgoing IP tra | affic from LAN | l is blocked, | , but some I | P traffic can | be ACCEP | TED by s | etting up filters. |         |        |  |
|      | Choose Add o                                           | r Remove to c   | onfigure outg  | oing IP filte | rs.          |               |          |          |                    |         |        |  |
|      |                                                        |                 |                |               | ch           | nange default | t policy |          |                    |         |        |  |
|      |                                                        |                 |                |               |              |               |          |          |                    |         |        |  |
|      |                                                        | Filter Name     | IP Version     | Protocol      | SrcIP/ Pro   | efixLength    | SrcPort  | DstIP/   | PrefixLength       | DstPort | Remove |  |
|      |                                                        |                 |                |               |              | Add Rem       | ove      |          |                    |         |        |  |

Enter the information in the section. Explanations of parameters are described below. Click the **Apply / Save** button to add the entry in the Active Outbound IP Filtering table.

### Add IP Filter -- Outgoing

The screen allows you to create a filter rule to identify outgoing IP traffic by specifying a new filter name and at least one condition below. All of the specified conditions in this filter rule must be satisfied for the rule to take effect. Click 'Apply/Save' to save and activate the filter.

| Filter Name:                                    |      |            |
|-------------------------------------------------|------|------------|
| IP Version:                                     | IPv4 | •          |
| Protocol:<br>Source IP address[/prefix length]: |      | •          |
| Source Port (port or port:port):                |      |            |
| Destination IP address[/prefix length]:         |      |            |
| Destination Port (port or port:port):           |      |            |
|                                                 |      |            |
|                                                 | ĺ    | Apply/Save |

| Filters<br>Parameter                         | Description                                                                                                    |
|----------------------------------------------|----------------------------------------------------------------------------------------------------|
| Filter Name                                  | Enter a name for the new filter.                                                                                                    |
| IP Version                                   | lpv4/lpv6                                                                                                    |
| Protocol                                     | Select the transport protocol (Any, TCP/UDP, TCP, UDP or ICMP) that will be used for the filter rule.                                     |
| Source IP<br>address[/prefix<br>length]      | Enter the start IP address which you are creating the filter rule.                                                                        |
| Source Port<br>(port or<br>port:port)        | The Source Port is the TCP/UDP port on either the LAN or WAN depending on if you are configuring an Outbound or Inbound Filter rule.      |
| Destination IP<br>address[/prefix<br>length] | Enter the end IP address which you are creating the filter rule.                                                                          |
| Destination Port<br>(port or<br>port:port)   | The Destination Port is the TCP/UDP port on either the LAN or WAN depending on if you are configuring an Outbound or Inbound Filter rule. |

### Appendix A - Troubleshooting

### **IP Filtering – Incoming**

This window allows you to create a filter rule of **Incoming**. Click **change default policy** to change the mode of policy.

Now default policy is **ACCEPT**, it means all incoming IP traffic from WAN is accepted, but some IP traffic can be blocked by setting up filters.

If you are setting up the incoming IP filtering, click the **Add** button.

Now default policy is **BLOCK**, it means all incoming IP traffic from WAN is blocked, but some IP traffic can be accepted by setting up filters.

If you are setting up the incoming IP filtering, click the **Add** button.

| When f<br>up filte |                   | enabled on a \ | WAN or LAN i  | nterface, al  | l incoming IP traffic is bl | ocked. Ho | wever, so  | me IP traffic ca  | an be ACC       | EPTED by set                  |
|--------------------|-------------------|----------------|---------------|---------------|-----------------------------|-----------|------------|-------------------|-----------------|-------------------------------|
| Choose             | e Add or Remo     | ve to configur | e incoming IP | filters.      |                             |           |            |                   |                 |                               |
|                    |                   |                |               |               | change default policy       | (         |            |                   |                 |                               |
|                    | Filter Name       | Interfaces     | IP Version    | Protocol      | SrcIP/ PrefixLength         | SrcPort   | DstIP/     | PrefixLength      | DstPort         | Remove                        |
|                    |                   |                |               |               |                             |           |            |                   |                 |                               |
|                    |                   |                |               |               | Add Remove                  |           |            |                   |                 |                               |
|                    |                   |                |               |               | Add Remove                  |           |            |                   |                 |                               |
| Incom              | ing IP Filterin   | ıg Setup       |               |               | Add                         |           |            |                   |                 |                               |
|                    | the firewall is   |                | VAN or LAN ir | iterface, all | Add Remove                  | owed. How | vever, som | ne IP traffic can | be <b>BLOC</b>  | <b>(ED</b> by setting         |
| When<br>filters.   | the firewall is   | enabled on a V |               |               |                             | owed. How | vever, son | ie IP traffic car | be <b>BLOCK</b> | <b>(ED</b> by setting         |
| When<br>filters.   | the firewall is a | enabled on a V |               |               |                             | owed. How | /ever, som | ne IP traffic can | be <b>BLOCH</b> | <b>(ED</b> by settin <u>c</u> |

Add Remove

Enter the information in the section. Explanations of parameters are described below. Click the **Apply / Save** button to add the entry in the Active Inbound IP Filtering table.

#### Add IP Filter -- Incoming

The screen allows you to create a filter rule to identify incoming IP traffic by specifying a new filter name and at least one condition below. All of the specified conditions in this filter rule must be satisfied for the rule to take effect. Click 'Apply/Save' to save and activate the filter.

| Filter Name:                            |      |   |
|-----------------------------------------|------|---|
| IP Version:                             | IPv4 | - |
| Protocol:                               |      | - |
| Source IP address[/prefix length]:      |      |   |
| Source Port (port or port:port):        |      |   |
| Destination IP address[/prefix length]: |      |   |
| Destination Port (port or port:port):   |      |   |

WAN Interfaces (Configured in Routing mode and with firewall enabled) and LAN Interfaces Select one or more WAN/LAN interfaces displayed below to apply this rule.

| 1 | Select All        |
|---|-------------------|
| / | pppoe_0_0_35/ppp0 |
| / | br0/br0           |
|   |                   |

Apply/Save

| Filters Parameter                            | Description                                                                                                    |
|----------------------------------------------|----------------------------------------------------------------------------------------------------|
| Filter Name                                  | Enter a name for the new filter.                                                                                                    |
| IP Version                                   | lpv4/lpv6                                                                                                    |
| Protocol                                     | Select the transport protocol (Any, TCP/UDP, TCP, UDP or ICMP) that will be used for the filter rule.                                |
| Source IP<br>address[/prefix<br>length]      | Enter the start IP address which you are creating the filter rule.                                                                   |
| Source Port (port or port:port)              | The Source Port is the TCP/UDP port on either the LAN or WAN depending on if you are configuring an Outbound or Inbound Filter rule. |
| Destination IP<br>address[/prefix<br>length] | Enter the end IP address which you are creating the filter rule.                                                                     |
| Destination Port                             | The Destination Port is the TCP/UDP port on either the LAN or WAN depending on if you are configuring an Outbound or                 |

D-Link DSL-2750U User Manual

(port or port:port) Inbound Filter rule.

# **Parental Control**

Use this window to deny access to specified MAC address. If you are setting up the MAC address blocking, click the **Add** button.

Time of Day Restrictions -- A maximum 16 entries can be configured.

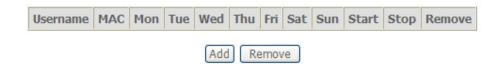

MAC address is a specially formatted text string (xx:xx:xx:xx:xx) that uniquely identification of a device. This section will allow users to block devices with certain MAC addresses on the LAN.

To configure for MAC address blocking, enter the username into the **Username** field, click **Browser's MAC Address** to have MAC address of the LAN device, or click **Other MAC Address** and enter a MAC address manually. Tick the checkboxes for the desired individual days of the week and enter desired **Start Blocking Time** and **End Blocking Time**.

Click the Save/Apply button to save the configuration

### **Time of Day Restriction**

This page adds time of day restriction to a special LAN device connected to the Router. The 'Browser's MAC Address' automatically displays the MAC address of the LAN device where the browser is running. To restrict other LAN device, click the "Other MAC Address" button and enter the MAC address of the other LAN device. To find out the MAC address of a Windows based PC, go to command window and type "ipconfig /all".

| User Name                                                                                 |                             |
|-------------------------------------------------------------------------------------------|-----------------------------|
| <ul> <li>Browser's MAC Address</li> <li>Other MAC Address<br/>(xx:xx:xx:xx:xx)</li> </ul> | 00:0C:6E:AA:B9:C0           |
| Days of the week<br>Click to select                                                       | Mon Tue Wed Thu Fri Sat Sun |

## **URL Filter**

This window allows you to set up **URL Filter** on the Router.

Choose URL List Type **Exclude** or **Include** first and click **Add** button.

URL Filter -- Please select the list type first then configure the list entries. Maximum 100 entries can be configured.

| Exclude Deny computers to access the following web sites in the list.   |
|-------------------------------------------------------------------------|
| Include Allow computers to access only the following sites in the list. |
| URL List Type: 🔘 Exclude 🔘 Include                                      |
|                                                                         |
|                                                                         |
| Address Port Remove                                                     |
| Add Remove                                                              |
|                                                                         |
|                                                                         |
|                                                                         |
| Parental Control URL Filter Add                                         |

Enter the URL address and port number then click "Apply/Save" to add the entry to the URL filter.

| URL Address: |                                              |
|--------------|----------------------------------------------|
| Port Number: | (Default 80 will be applied if leave blank.) |
|              |                                              |
|              | Apply/Save                                   |

Enter the URL address and port number then click **Apply / Save** to add the entry to the URL filter.

# **Quality of Service**

QoS or Quality of Service allows your Router to help prioritize the data packet flow in your Router and network. This is very important for time sensitive applications such as VoIP where it may help prevent dropped calls. Large amounts of non-critical data can be scaled so as not to affect these prioritized sensitive real-time programs.

To access the QoS – Queue Management Configuration window, click the Quality of Service button in the Advanced Setup directory.

This window allows you to set up QoS on the Router. When you are finished, click on the **Save/Apply** button.

QoS -- Queue Management Configuration

If Enable QoS checkbox is selected, choose a default DSCP mark to automatically mark incoming traffic without reference to a particular classifier. Click 'Save/Apply' button to save it.

Note: If Enable Qos checkbox is not selected, all QoS will be disabled for all interfaces.

Note: The default DSCP mark is used to mark all egress packets that do not match any classification rules.

🔽 Enable QoS

Select Default DSCP Mark No Change (-1)

Save/Apply

## **Queue Config**

Click the **Add** button to add a QoS Queue Configuration table entry.

### QoS Queue Setup

In ATM mode, maximum 16 queues can be configured. In PTM mode, maximum 8 queues can be configured. For each Ethernet interface, maximum 4 queues can be configured.

| Name          | Key | Interface | Scheduler Alg | Precedence | Weight | DSL Latency | PTM Priority | Enable | Remove |
|---------------|-----|-----------|---------------|------------|--------|-------------|--------------|--------|--------|
| Default Queue | 40  | atm0      | SP            | 8          |        | Path0       |              |        |        |

Add Enable Remove

| This window allows you to configure a QoS queue entry and assign it a |  |
|-----------------------------------------------------------------------|--|
| specific network interface.                                           |  |

Click the **Apply / Save** button to save and activate the filter.

### **QoS Queue Configuration**

This screen allows you to configure a QoS queue and assign it to a specific layer2 interface. The scheduler algorithm is defined by the layer2 interface.

Note: For SP scheduling, queues assigned to the same layer2 interface shall have unique precedence. Lower precedence value implies higher priority for this queue relative to others

| Click | 'Apply/ | /Save' | to | save | and | activate | the | queue. |  |
|-------|---------|--------|----|------|-----|----------|-----|--------|--|
|-------|---------|--------|----|------|-----|----------|-----|--------|--|

| Name:      |           |
|------------|-----------|
| Enable:    | Disable 🗸 |
| Interface: | ▼         |
|            |           |

Apply/Save

## **QoS Classification**

Choose Add or Remove to configure network traffic classes.

#### QoS Classification Setup -- A maximum 32 entries can be configured.

Choose Add or Remove to configure network traffic classes.

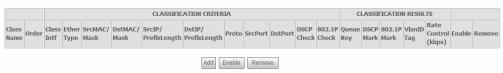

Use this window to create a traffic class rule to classify the upstream traffic, assign a queue that defines the precedence and the interface, and optionally overwrite the IP header DSCP byte. A rule consists of a class name and at least one condition. Please remember that all of the specified conditions on this window must be met for the rule to take effect.

Click the Apply / Save button to save and activate this rule.

#### Add Network Traffic Class Rule

The screen creates a traffic class rule to classify the upstream traffic, assign queue which defines the precedence and the interface and optionally overwrite the IP header DSCP byte. A rule consists of a class name and at least one condition below. All of the specified conditions in this classification rule must be satisfied for the rule to take effect. Click 'Apply/Save' to save and activate the rule.

| Traffic Class Name: |  |
|---------------------|--|
| Rule Order:         |  |
| Rule Status:        |  |

| Last    |   | • |
|---------|---|---|
| Disable | - |   |

#### Specify Classification Criteria

A blank criterion indicates it is not used for classification

Class Interface: Ether Type: Source MAC Address: Source MAC Mask: Destination MAC Address: Destination MAC Mask:

| • |
|---|
|   |
|   |
|   |
|   |
|   |
|   |
|   |

LAN

Specify Classification Results Must select a classification queue. A blank mark or tag value means no change.

| Assign Classification Queue:                   |  |  |  |  |  |
|------------------------------------------------|--|--|--|--|--|
| Mark Differentiated Service Code Point (DSCP): |  |  |  |  |  |
| Mark 802.1p priority:                          |  |  |  |  |  |
| Tag VLAN ID [0-4094]:                          |  |  |  |  |  |

|            | • |
|------------|---|
|            | - |
|            | - |
|            |   |
| Apply/Save |   |

# Routing

To access the **Routing** windows, click the **Routing** button in the **Advanced Setup** directory.

## **Default Gateway**

Default gateway interface list can have multiple WAN interfaces served as system default gateways but only one will be used according to the priority with the first being the highest and the last one the lowest priority if the WAN interface is connected. Priority order can be changed by removing all and adding them back in again. Click the **Apply / Save** button when you are finished.

Routing -- Default Gateway

Default gateway interface list can have multiple WAN interfaces served as system default gateways but only one will be used according to the priority with the first being the highest and the last one the lowest priority if the WAN interface is connected. Priority order can be changed by removing all and adding them back in again.

| Selected Default<br>Gateway Interfaces                   | Available Routed WAN<br>Interfaces                               |
|----------------------------------------------------------|------------------------------------------------------------------|
| ppp0                                                     |                                                                  |
| TODO: IPV6 ********** Sele Selected WAN Interface NO COM | ct a preferred wan interface as the system default IPv6 gateway. |
|                                                          | Apply/Save                                                       |
|                                                          |                                                                  |

## **Static Route**

Click the Add button on the Routing – Static Route window to access the following window displayed on the next page.

| IP Version | DstIP/ | PrefixLength | Gateway | Interface | metric | Remove |  |
|------------|--------|--------------|---------|-----------|--------|--------|--|
|------------|--------|--------------|---------|-----------|--------|--------|--|

| d    | Remove |
|------|--------|
| ן מו | Remove |

### Appendix A - Troubleshooting

Enter the static routing information for an entry to the routing table. Click the **Apply / Save** button when you are finished.

#### Routing -- Static Route Add

Enter the destination network address, subnet mask, gateway AND/OR available WAN interface then click "Apply/Save" to add the entry to the routing table.

| IP Version:                                        | IPv4 🗸         |
|----------------------------------------------------|----------------|
| Destination IP address/prefix length:              |                |
| Interface:                                         | •              |
| Gateway IP Address:                                |                |
| (optional: metric number should be greater than or | equal to zero) |
| Metric:                                            |                |
|                                                    | Apply/Save     |

## **Policy Routing**

Click the **Add** button on the **Policy Routing Settup** window to access the following window displayed on the next page.

Policy Routing Setting -- A maximum 8 entries can be configured.

| <b>Policy Name</b> | Source IP | LAN Port | WAN | Default GW | Remove |
|--------------------|-----------|----------|-----|------------|--------|
|--------------------|-----------|----------|-----|------------|--------|

Add Remove

### Appendix A - Troubleshooting

Enter the Policy Routing information. Click the **Apply / Save** button when you are finished.

### Policy Routing Settup

Enter the policy name, policies, and WAN interface then click "Apply/Save" to add the entry to the policy routing table. Note: If selected "IPoE" as WAN interface, default gateway must be configured.

| Policy Name:                      |            |
|-----------------------------------|------------|
| Physical LAN Port:                |            |
|                                   |            |
| Source IP:                        |            |
| Use Interface pppoe_0_0_35/ppp0 → |            |
| Default Gateway:                  |            |
|                                   |            |
|                                   | Apply/Save |

## RIP

To activate RIP for the device, select the **Enabled** radio button for Global RIP Mode. To configure an individual interface, select the desired RIP version and operation, followed by placing a check in the 'Enabled' checkbox for the interface. Click the **Save/Apply** button to save the configuration, and to start or stop RIP based on the Global RIP mode selected.

### **Routing -- RIP Configuration**

To activate RIP for the device, select the 'Enabled' radio button for Global RIP Mode. To configure an individual interface, select the desired RIP version and operation, followed by placing a check in the 'Enabled' checkbox for the interface. Click the 'Save/Apply' button to save the configuration, and to start or stop RIP based on the Global RIP mode selected.

Global RIP Mode 💿 Disabled 🔘 Enabled

| Interface    | VPI/VCI | Versio | n | Operation | n | Enabled |
|--------------|---------|--------|---|-----------|---|---------|
| br0          | (LAN)   | 2      | ~ | Active    | ~ |         |
| ppp_0_0_35_1 | 0/0/35  | 2      | ~ | Passive   | ~ |         |

Save/Apply

# DNS

To access the **DNS** windows, click the **DNS** button in the **Advanced Setup** directory. The **DNS** button appears when configuring WAN interface in PPPoA, PPPoE, MER or IPoA.

## **DNS Server**

Select DNS Server Interface from available WAN interfaces OR enter static DNS server IP addresses for the system. In ATM mode, if only a single PVC with IPoA or static IPoE protocol is configured, Static DNS server IP addresses must be entered.

DNS Server Interfaces can have multiple WAN interfaces served as system dns servers but only one will be used according to the priority with the first being the higest and the last one the lowest priority if the WAN interface is connected. Priority order can be changed by removing all and adding them back in again. Click the **Apply / Save** button when you are finished.

#### DNS Server Configuration

Select DNS Server Interface from available WAN interfaces OR enter static DNS server IP addresses for the system. In ATM mode, if only a single PVC with IPoA or static IPOE protocol is configured, Static DNS server IP addresses must be entered. DNIS Server Interfaces can have multiple WAN interfaces served as system dns servers but only one will be used according to the priority with the first being the higest and the last one the lowest priority if the WAN interface is

JIS Server Interfaces can have multiple WAN interfaces served as system dris servers but only one will be used according to the priority with the first being the higest and the last one the lowest priority if the WAN interface connected. Priority order can be changed by removing all and adding them back in again.

#### Select DNS Server Interface from available WAN interfaces

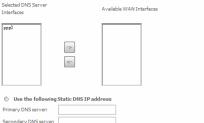

TODO: IPV6 \*\*\*\*\*\*\*\*\*\* Select the configured WAN interface for IPv6 DNS server information OR enter the static IPv6 DNS server Addresses. Note that selecting a WAN interface for IPv6 DNS server will enable DHCPv6 Client on that interface.

| Obtain IPv6 DNS info    | from a WAN interface:     |
|-------------------------|---------------------------|
| WAN Interface selected: | NO CONFIGURED INTERFACE - |
|                         |                           |

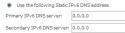

Apply/Save

## **Dynamic DNS**

The Router supports Dynamic DNS (Dynamic Domain Name Service). The Dynamic DNS service allows a dynamic public IP address to be associated with a static host name in any of the many domains, allowing access to a specified host from various locations on the Internet. This is enabled to allow remote access to a host by clicking a hyperlinked URL in the form **hostname.dyndns.org**, Many ISPs assign public IP addresses using DHCP, this can make it difficult to locate a specific host on the LAN using standard DNS. If for example you are running a public web server or VPN server on your LAN, this ensures that the host can be located from the Internet if the public IP address changes. DDNS requires that an account be setup with one of the supported DDNS providers.

Click Add to see the Add DDNS Settings section.

### Dynamic DNS

The Dynamic DNS service allows you to alias a dynamic IP address to a static hostname in any of the many domains, allowing your DSL router to be more easily accessed from various locations on the Internet.

Choose Add or Remove to configure Dynamic DNS.

| Hostname | Username | Service | Interface | Remove |
|----------|----------|---------|-----------|--------|
|          |          |         |           |        |

| Add | Remove |
|-----|--------|
|-----|--------|

### Appendix A – Troubleshooting

Enter the required DDNS information, click the **Apply / Save** button to save the information.

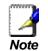

DDNS requires that an account be setup with one of the supported DDNS servers prior to engaging it on the Router. This function will not work without an accepted account with a DDNS server.

## Add Dynamic DNS

This page allows you to add a Dynamic DNS address from DynDNS.org or TZO.

| D-DNS provider  | DynDNS.org 🔻          |
|-----------------|-----------------------|
| Hostname        |                       |
| Interface       | pppoe_0_0_35/ppp0 🛛 👻 |
| DynDNS Settings |                       |
| Username        |                       |
| Password        |                       |

Apply/Save

# DSL

To access the DSL Settings window, click the DSL button in the Advanced Setup directory.

This window allows you to select the desired modulation, phone line pair, DSL Settings and capability. Click the Apply / Save button when you are finished. Select the modulation below. Click the Advanced Settings button to select a DSL test mode. G.Dmt Enabled G.lite Enabled Note: Modulation ADSL2 · ADSL2+ and AnnexL should be selected T1.413 Enabled simultaneously ADSL2 Enabled AnnexL Enabled ADSL2+Enabled AnnexM Enabled Select the phone line pair below. Inner pair Outer pair Capability Bitswap Enable SRA Enable

Apply/Save

Advanced Settings

### Appendix A - Troubleshooting

Select the desired DSL test mode and then click the **Apply** button.

Click the **Tone Selection** button to modify the upstream and downstream tones.

| DSL Advanced Settings       |
|-----------------------------|
| Select the test mode below. |
| <ul> <li>Normal</li> </ul>  |
| O Reverb                    |
| ◯ Medley                    |
| ○ No retrain                |
| O L3                        |
|                             |

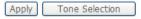

Select the appropriate upstream and downstream tones for your ADSL connection. Click the **Apply** button to let your settings take effect.

| C http://192.168.1.1/adslcfgtone.   | ntml - Windows Internet | Explorer                                            |                           |  |  |  |
|-------------------------------------|-------------------------|-----------------------------------------------------|---------------------------|--|--|--|
| http://192.168.1.1/adslcfgtone.html |                         |                                                     | ~                         |  |  |  |
|                                     | 000000 000              |                                                     |                           |  |  |  |
|                                     | ADSL Tone Set           | tings                                               |                           |  |  |  |
|                                     | Upstream To             | ies                                                 |                           |  |  |  |
| ✓0 ✓1 ✓2 ✓3 ✓4                      | ✓5 ✓6 ✓7 ✓8             |                                                     | ✓ 13  ✓ 14  ✓ 15          |  |  |  |
| ▼16 ▼17 ▼18 ▼19 ▼20                 | 🖌 21 🔽 22 🗹 23 🗹 24     |                                                     | ✓ 29 ✓ 30 ✓ 31            |  |  |  |
|                                     | Downstream T            |                                                     |                           |  |  |  |
| ☑ 32 ☑ 33 ☑ 34 ☑ 35 ☑ 36            | ✓ 37 ✓ 38 ✓ 39 ✓ 40     |                                                     | ✓ 45  ✓ 45  ✓ 46  ✓ 47    |  |  |  |
| ☑ 48 ☑ 49 ☑ 50 ☑ 51 ☑ 52            | ✓ 53  ✓ 54  ✓ 55  ✓ 56  | 5 <b>1</b> 57 <b>1</b> 58 <b>1</b> 59 <b>1</b> 60 [ | ✓ 61  ✓ 61  ✓ 62  ✓ 63    |  |  |  |
| ♥ 64 ♥ 65 ♥ 66 ♥ 67 ♥ 68            | 69 70 71 72             | 2 🗹 73 🗹 74 🗹 75 🔽 76 [                             | 77 78 79                  |  |  |  |
| ✓ 80  ✓ 81  ✓ 82  ✓ 83  ✓ 84        | 85 🛛 86 🗹 87 🔽 88       | 8 🗹 89 🗹 90 🗹 91 🔽 92 [                             | ✔93 <b></b> 94 <b></b> 95 |  |  |  |
|                                     | 🖌 101 🔽 102 🔽 103 🗹 10  | 4 🗹 105 🗹 106 🗹 107 🔽 108 [                         | ✔ 109 ✔ 110 ✔ 111         |  |  |  |
| ♥ 112 ♥ 113 ♥ 114 ♥ 115 ♥ 116       | 117 🗹 118 🔽 119 🗹 12    | 20 🗹 121 🔽 122 🔽 123 🔽 124 [                        | ✔ 125 ✔ 126 ✔ 127         |  |  |  |
| ▼ 128 ▼ 129 ▼ 130 ▼ 131 ▼ 132       | 🖌 133 🔽 134 🔽 135 🗹 13  | 137 🔽 138 🔽 139 🔽 140 [                             | ✔ 141 ✔ 142 ✔ 143         |  |  |  |
| ☑ 144 ☑ 145 ☑ 146 ☑ 147 ☑ 148       | 149 🗹 150 🔽 151 🔽 15    | 2 🗹 153 🗹 154 🗹 155 🔽 156 [                         | ✔ 157 ✔ 158 ✔ 159         |  |  |  |
| ✓ 160 ✓ 161 ✓ 162 ✓ 163 ✓ 164       | ✓ 165 ♥ 166 ♥ 167 ♥ 16  | 8 🗹 169 🗹 170 🔽 171 🔽 172 [                         | ✔ 173 ✔ 174 ✔ 175         |  |  |  |
| ✓ 176 ✓ 177 ✓ 178 ✓ 179 ✓ 180       | ✓ 181 ▼ 182 ▼ 183 ▼ 18  | 4 🔽 185 🗹 186 🗹 187 🔽 188 [                         | ✓ 189 ✓ 190 ✓ 191         |  |  |  |
| ✓ 192 ✓ 193 ✓ 194 ✓ 195 ✓ 196       | 197 🔽 198 🔽 199 🔽 20    | 0 🔽 201 🔽 202 🔽 203 🔽 204 [                         | 205 206 207               |  |  |  |
| ✓ 208 ✓ 209 ✓ 210 ✓ 211 ✓ 212       | 213 214 215 2:          | 6 217 218 219 220                                   | 221 222 223               |  |  |  |
| ✓ 224 ✓ 225 ✓ 226 ✓ 227 ✓ 228       |                         |                                                     |                           |  |  |  |
| ✓ 240 ✓ 241 ✓ 242 ✓ 243 ✓ 244       |                         |                                                     |                           |  |  |  |
|                                     |                         |                                                     |                           |  |  |  |
|                                     | Check All Clear All     | Apply Close                                         |                           |  |  |  |
|                                     |                         |                                                     |                           |  |  |  |
|                                     |                         |                                                     |                           |  |  |  |
| Done                                |                         | 词 😜 Internet                                        | 🔍 100% 🔻 💡                |  |  |  |

## **UPNP**

To access the UPnP Configuration window, click the UPnP button in the Advanced Setup directory.

This window allows you to Config UPnP Proxy. Click the Apply / Save button when you are finished.

**UPnP Configuration** 

NOTE: UPnP is activated only when there is a live WAN service with NAT enabled.

Enable UPnP

Apply/Save

# **DNS Proxy**

To access the **DNS Proxy Configuration** window, click the **DNS Proxy** button in the **Advanced Setup** directory.

| This window allows you to Config DNS Proxy. Click the Apply / Save |  |
|--------------------------------------------------------------------|--|
| button when you are finished.                                      |  |

| DNS Proxy Configuration            |          |  |
|------------------------------------|----------|--|
| Enable DNS Proxy                   |          |  |
| Host name of the Broadband Router: | Broadcom |  |
| Domain name of the LAN network:    | Home     |  |
|                                    |          |  |

Apply/Save

## **Interface Group**

Interface Group supports multiple ports to PVC and bridging groups. Each group will perform as an independent network.

To support this feature, you must create mapping groups with appropriate LAN and WAN interfaces using the Add button. The Remove button will remove the grouping and add the ungrouped interfaces to the Default group. Only the default group has IP interface.

Click Add to do advanced settings.

# To create a new mapping group, enter **Group Name**, add interfaces to **Grouped Interfaces**.

Click Apply / Save to save the changes.

#### Interface Grouping -- A maximum 16 entries can be configured

Interface Grouping supports multiple ports to PVC and bridging groups. Each group will perform as an independent network. To support this feature, you must create mapping groups with appropriate LAN and WAN interfaces using the Add button. The Remove button will remove the grouping and add the ungrouped interfaces to the Default group. Only the default group has IP interface.

| Group Name | Remove | WAN Interface | LAN Interfaces | DHCP Vendor IDs |
|------------|--------|---------------|----------------|-----------------|
| Default    |        |               | eth3           |                 |
|            |        |               | eth2           |                 |
|            |        |               | eth1           |                 |
|            |        |               | eth0           |                 |
|            |        |               | wlan0          |                 |

Add Remove

#### Interface grouping Configuration

To create a new interface group: 1. Enter the Group name and the group name must be unique and select either 2. (dynamic) or 3. (static) below:

2.1; Foolias to automatically add LAN clients to a WAN Interface in the new group add the DHCP vendor ID string, By configuring a DHCP vendor ID string any DHCP client request with the specified vendor ID (DHCP option 60) will be denied an IP address from the loc

3.Select interfaces from the a valiable interface list and add it to the grouped interface list using the arrow buttons to create the required mapping of the ports. Note that these clients may obtain public IP addresses

4. Click Apply/Save button to make the changes effective immediately

IMPORTANT If a vendor ID is configured for a specific client device, please REBOOT the client device attached to the modem to allow it to obtain an appropriate IP address.

Group Name

WAN Interface used in the groupin No Interface/None 👻

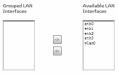

Automatically Add Clients With the following DHCP Vendor IDs

Apply/Save

## **IPSec**

To access the IPSec Tunnel Mode Connections window, click the IPSec button in the Advanced Setup directory.

This window allows you to configure IPSec.

Click **Add New Connection** to edit IPSec tunnel mode connections from this page

IPSec Tunnel Mode Connections

Add, remove or enable/disable IPSec tunnel connections from this page.

Connection Name Remote Gateway Local Addresses Remote Addresses Remove

Add New Connection Remove

## Appendix A – Troubleshooting

| This window allows you to advanced settings. | IPSec Settings                                                |                        |
|----------------------------------------------|---------------------------------------------------------------|------------------------|
|                                              | IPSec Connection Name                                         | new connection         |
|                                              | Tunnel Mode                                                   | ESP 👻                  |
|                                              | Remote IPSec Gateway Address (IPv4 address in dotted decimal) | 0.0.0.0                |
|                                              | Tunnel access from local IP addresses                         | Subnet 👻               |
|                                              | IP Address for VPN                                            | 0.0.0.0                |
|                                              | IP Subnetmask                                                 | 255.255.255.0          |
|                                              |                                                               |                        |
|                                              | Tunnel access from remote IP addresses                        | Subnet 👻               |
|                                              | IP Address for VPN                                            | 0.0.0.0                |
|                                              | IP Subnetmask                                                 | 255.255.255.0          |
|                                              |                                                               |                        |
|                                              | Key Exchange Method                                           | Auto(IKE) 👻            |
|                                              | Authentication Method                                         | Pre-Shared Key 🔹       |
|                                              | Pre-Shared Key                                                | key                    |
|                                              | Perfect Forward Secrecy                                       | Disable 🔻              |
|                                              | Advanced IKE Settings                                         | Show Advanced Settings |
|                                              |                                                               | Apply/Save             |

## **Multicast**

To access the IGMP Configuration window, click the Multicast button in the Advanced Setup directory.

Enter IGMP protocol configuration fields if you want modify default values shown below.

### **IGMP Configuration**

Enter IGMP protocol configuration fields if you want modify default values shown below.

| Default Version:                                      | 3    |
|-------------------------------------------------------|------|
| Query Interval:                                       | 125  |
| Query Response Interval:                              | 10   |
| Last Member Query Interval:                           | 10   |
| Robustness Value:                                     | 2    |
| Maximum Multicast Groups:                             | 25   |
| Maximum Multicast Data Sources (for IGMPv3 : (1 - 24) | : 10 |
| Maximum Multicast Group Members:                      | 25   |
| Fast Leave Enable:                                    |      |
| LAN to LAN (Intra LAN) Multicast Enable:              |      |

Apply/Save

# **Wireless**

Press Wireless in the left menu to enter wireless section. You can select to configure wireless setup, security and management.

# Basic

This page allows you to configure basic features of the wireless LAN interface. You can enable or disable the wireless LAN interface, hide the network from active scans, set the wireless network name (also known as SSID) and restrict the channel set based on country requirements. Click "**Apply/Save**" to configure the basic wireless options.

#### Wireless -- Basic

This page allows you to configure basic features of the wireless LAN interface. You can enable or disable the wireless LAN interface, hide the network from active scans, set the wireless network name (also known as SSID) and restrict the channel set based on country requirements. Click \*Apply/Save\* to configure the basic wireless options.

•

| V     | Enable  | Wireless                            |
|-------|---------|-------------------------------------|
|       | Hide A  | ccess Point                         |
|       | Clients | Isolation                           |
|       | Enable  | Wireless Multicast Forwarding (WMF) |
| SID:  |         | DLink                               |
| ISSID | :       | 00:22:33:44:55:67                   |
| Count | ry:     | UNITED STATES                       |
|       |         |                                     |

Max Clients: 16

#### Wireless - Guest/Virtual Access Points:

| Enabled | SSID          | Hidden | Isolate<br>Clients | Enable<br>WMF | Max<br>Clients | BSSID |  |
|---------|---------------|--------|--------------------|---------------|----------------|-------|--|
|         | DLink0_Guest1 |        |                    |               | 16             | N/A   |  |
|         | DLink0_Guest2 |        |                    |               | 16             | N/A   |  |
|         | DLink0_Guest3 |        |                    |               | 16             | N/A   |  |

Apply/Save

# Security

This page allows you to configure security features of the wireless LAN interface.

You may setup configuration manually or through WiFi Protcted Setup(WPS)

You can select to configure WEP encryption, Shared, 802.1x, WPA, and WPA2 authentication.

#### Wireless -- Security

This page allows you to configure security features of the wireless LAN interface. You may setup configuration manually

OR

through WiFi Protcted Setup(WPS)

#### WPS Setup

Enable WPS

Disabled 👻

#### Manual Setup AP

You can set the network authentication method, selecting data encryption,

specify whether a network key is required to authenticate to this wireless network and specify the encryption strength. Click "Apply/Save" when done.

| Select SSID:            | DLink 👻    |   |  |
|-------------------------|------------|---|--|
| Network Authentication: | None 👻     | 1 |  |
| netron ( Addiented dom  | Hono       | 1 |  |
|                         |            |   |  |
|                         | Apply/Save |   |  |
|                         | Apply/Save |   |  |

## **MAC Filter**

This page can help you to allow or deny certain MAC addresses to pass through or block out. Click **Add** to see the following page.

| Wireless MAC Filter                          |
|----------------------------------------------|
| Select SSID: DLink -                         |
| MAC Restrict Mode: 💿 Disabled 🔘 Allow 🔘 Deny |
| MAC Address Remove                           |
| Add Remove                                   |

Enter MAC Address and click **Apply / Save** to add the MAC address to MAC filter.

#### Wireless -- MAC Filter

Enter the MAC address and click "Apply/Save" to add the MAC address to the wireless MAC address filters.

| MAC Address: |  |
|--------------|--|
|              |  |

# **Wireless Bridge**

This page allows you to configure bridge features of the wireless LAN. Click **Refresh** to update the remote bridges. Click **Apply / Save** to save the settings.

#### Wireless -- Bridge

This page allows you to configure wireless bridge features of the wireless LAN interface. You can select Wireless Bridge (also known as Wireless Distribution System) to disable access point functionality. Selecting Access Point enables access point functionality. Wireless bridge functionality will still be available and wireless stations will be able to associate to the AP. Select Disabled in Bridge Restrict which disables wireless bridge restriction. Any wireless bridge will be granted access. Selecting Enabled or Enabled(Scan) enables wireless bridge restriction. Only those bridges selected in Remote Bridges will be granted access.

Click "Refresh" to update the remote bridges. Wait for few seconds to update. Click "Apply/Save" to configure the wireless bridge options.

| AP Mode:                    | Access Point -     |
|-----------------------------|--------------------|
| Bridge Restrict:            | Enabled -          |
| Remote Bridges MAC Address: |                    |
|                             |                    |
|                             |                    |
|                             |                    |
|                             | Refresh Apply/Save |

# **Advanced**

This page allows you to configure advanced wireless LAN interface. Configuring these settings may increase the performance of your router but if you are not familiar with networking devices and protocols, this section should be left at its default settings. Click Apply / Save to save the settings.

Wireless -- Advanced

This page allows you to configure advanced features of the wireless LAN interface. You can select a particular channel on which to operate, force the transmission rate to a particular speed, set the fragmentation threshold, set he RTS threshold, set the wakeup interval for clients in power-save mode, set the beacon interval for the access point, set XPress mode and set whether short or long preambles are used. Click "Apply/Save" to configure the advanced wireless options.

| Band:                              | 2.4GHz 👻                                                |
|------------------------------------|---------------------------------------------------------|
| Channel                            | 1  Current 1 (interference: acceptable                  |
| Auto Channel Timer(min)            | 0                                                       |
| 802.11n/EWC                        | Auto 🔻                                                  |
| Bandwidth                          | 20MHz in 2.4G Band and 40MHz in 5G Banc - Current 20MHz |
| Control Sideband:                  | Lower - Current None                                    |
| 802.11n Rate:                      | Auto 👻                                                  |
| 802.11n Protection:                | Auto 🔻                                                  |
| Support 802.11n Client Only:       | Off 👻                                                   |
| RIFS Advertisement                 | Off 🔻                                                   |
| OBSS Co-Existances                 | Disable 🔻                                               |
| RX Chain Power Save                | Disable 🔻                                               |
| RX Chain Power Save Quiet<br>Time: | 10                                                      |
| RX Chain Power Save PPS:           | 10                                                      |
| Radio Power Saves                  | Disable 🔻                                               |
| Radio Power Save Quiet Time        | z 10                                                    |
| Radio Power Save PPS:              | 10                                                      |
| Radio Power Save On Time:          | 50                                                      |
| 54g™ Rate:                         | 1 Mbps 🐨                                                |
| Multicast Rates                    | Auto 🔻                                                  |
| Basic Rater                        | Default 👻                                               |
| Fragmentation Threshold:           | 23.46                                                   |
| RTS Threshold:                     | 23.47                                                   |
| DTIM Interval:                     | 1                                                       |
| Beacon Interval:                   | 10 0                                                    |
| Global Max Clients                 | 16                                                      |
| XPress™ Technology:                | Disabled V                                              |
| Transmit Power:                    | 100% 🗸                                                  |
| WMM(Wi-Fi Multimedia):             | Enabled 🔻                                               |
| WMM No Acknowledgement             | Disabled 🔻                                              |
| WMM APSD:                          | Enabled V                                               |

Apply/Save

# **Station Info**

This page shows the authenticated wireless stations and their status. Click **Refresh** to update the information.

#### Wireless -- Authenticated Stations

This page shows authenticated wireless stations and their status.

| MAC               | Associated | SSID  | Interface |
|-------------------|------------|-------|-----------|
| 00:23:4E:CE:EC:44 |            | DLink | wl0       |

Refresh

# Diagnostics

Your modem is capable of testing your DSL connection with access to Diagnostics.

This window is used to test connectivity of the Router.

#### Diagnostics

Your modem is capable of testing your DSL connection. The individual tests are listed below. If a test displays a fail status, click "Rerun Diagnostic Tests" at the bottom of this page to make sure the fail status is consistent. If the test continues to fail, click "Help" and follow the troubleshooting procedures.

Test the connection to your local network

| Test your ENET(1-4) Connection: | PASS |
|---------------------------------|------|
| Test your Wireless Connection:  | PASS |

Test the connection to your DSL service provider

Test ADSL Synchronization: FAIL

Rerun Diagnostic Tests

# Management

The Management directory features an array of options designed to help you get the most out of your Router.

# **Settings**

To access the Settings - Backup window, click the Settings button in the Management directory.

This window allows you to backup your DSL Router configurations.

Click the **Backup Settings** button to save your Router configurations to a file on your computer.

This window allows Update DSL router settings. You may update your router settings using your saved files.

Click the **Update Settings** button to update your Router configurations with a file on your computer.

This window allows Restore DSL router settings to the factory defaults.

Click the **Restore DSL Settings** button to restore DSL router settings to the factory defaults.

Settings - Backup

Backup DSL router configurations. You may save your router configurations to a file on your PC.

Backup Settings

Tools -- Update Settings

Update DSL router settings. You may update your router settings using your saved files.

Settings File Name: 阅覧....

Update Settings

Tools -- Restore Default Settings

Restore DSL router settings to the factory defaults.

Restore Default Settings

# System Log

These windows allow you to view the System Log and configure the System Log options. To access the **System Log** window, click the **System Log** button in the **Management** directory.

Click the View System Log button to view the System Log. Click the Configure System Log button to configure the System Log options. Click on the Refresh button to refresh the system log settings. Click on the Refresh button to refresh the system log settings. System Log – Configuration

#### Appendix A – Troubleshooting

The system log displays chronological event log data. The event log can be read from local host or sent to a System Log server. The available event severity levels are: **Emergency**, **Alert**, **Critical**, **Error**, **Warning**, **Notice**, **Informational**, and **Debugging**.

This window allows you to log selected events. When you are finished, click the **Apply / Save** button.

#### System Log -- Configuration

If the log mode is enabled, the system will begin to log all the selected events. For the Log Level, all events above or equal to the selected level will be logged. For the Display Level, all logged events above or equal to the selected level will be displayed. If the selected mode is 'Remote' or 'Both,' events will be sent to the specified IP address and UDP port of the remote syslog server. If the selected mode is 'Local' or 'Both,' events will be recorded in the local memory.

Select the desired values and click 'Apply/Save' to configure the system log options.

| Log:           | 🖲 Disable 🔘 Enable |   |
|----------------|--------------------|---|
| Log Level:     | Debugging          | - |
| Display Level: | Error              | • |
| Mode:          | Local 👻            |   |

Apply/Save

## **SNMP** Agent

To access the SNMP – Configuration window, click the SNMP Agent button in the Management directory.

Simple Network Management Protocol allows a management application to retrieve statistics and status from the SNMP agent in the Router. When you are finished, click the **Save/Apply** button.

#### **SNMP** - Configuration

Simple Network Management Protocol (SNMP) allows a management application to retrieve statistics and status from the SNMP agent in this device.

Select the desired values and click "Apply" to configure the SNMP options.

SNMP Agent 💿 Disable 🔘 Enable

| Read Community:  | public   |
|------------------|----------|
| Set Community:   | private  |
| System Name:     | Broadcom |
| System Location: | unknown  |
| System Contact:  | unknown  |
| Trap Manager IP: | 0.0.0    |

Save/Apply

# **TR-069** Client

#### To access the TR-069 Client - Configuration window, click the TR-069 Client button in the Management directory.

Simple Network Management Protocol allows a management application to retrieve statistics and status from the TR-069 client in the Router. When you are finished, click the **Save/Apply** button.

#### TR-069 client - Configuration

WAN Management Protocol (TR-069) allows a Auto-Configuration Server (ACS) to perform auto-configuration, provision, collection, and diagnostics to this device.

Select the desired values and click "Apply/Save" to configure the TR-069 client options.

| Inform                                  | 🖲 Disable 🔘 Enable       |
|-----------------------------------------|--------------------------|
| Inform Interval:                        | 30.0                     |
| ACS URL:                                |                          |
| ACS User Name:                          | admin                    |
| ACS Password:                           | ••••                     |
| WAN Interface used by TR-069 client:    | Any_WAN -                |
| Display SOAP messages on serial console | Oisable 	Enable          |
| Connection Request Authentication       |                          |
|                                         |                          |
| Connection Request User Name:           | admin                    |
| Connection Request Password:            | ••••                     |
| Connection Request URL:                 |                          |
|                                         |                          |
|                                         | Apply/Save GetRPCMethods |

### **Internet Time**

To access the **Time settings** window, click the **Internet Time** button in the **Management** directory.

This window allows you to set the Router's time configuration. When you are finished, click the **Save/Apply** button.

Time settings

This page allows you to the modem's time configuration.

Automatically synchronize with Internet time servers

Save/Apply

### **Access Control**

To access the Access Control windows, click the Access Control button in the Management directory.

This window allows you to change the password on the Router. When you are finished, click the **Save/Apply** button.

### Passwords

Access Control -- Passwords

Access to your broadband router is controlled through three user accounts: admin, support, and user.

The user name "admin" has unrestricted access to change and view configuration of your Broadband Router.

The user name "support" is used to allow an ISP technician to access your Broadband Router for maintenance and to run diagnostics.

The user name "user" can access the Broadband Router, view configuration settings and statistics, as well as, update the router's software.

Use the fields below to enter up to 16 characters and click "Apply/Save" to change or create passwords. Note: Password cannot contain a space.

| Jser Name:        |  |
|-------------------|--|
| Old Password:     |  |
| New Password:     |  |
| Confirm Password: |  |

Apply/Save

### **Update Software**

To access the Tools - Update Software window, click the Update Software button in the Management directory.

This window allows you to update the Router's software.

Tools -- Update Software

Step 1: Obtain an updated software image file from your ISP.

Step 2: Enter the path to the image file location in the box below or click the "Browse" button to locate the image file.

Step 3: Click the "Update Software" button once to upload the new image file.

NOTE: The update process takes about 2 minutes to complete, and your DSL Router will reboot.

Software File Name: Browse...

Update Software

# Reboot

To access this window, click the Reboot button in the Management directory.

To save your settings and reboot the system, click the **Reboot** button.

Click the button below to reboot the router.

Reboot

# Troubleshooting

This chapter provides solutions to problems that might occur during the installation and operation of the DSL-2750U. Read the following descriptions if you are having problems. (The examples below are illustrated in Windows® XP. If you have a different operating system, the screenshots on your computer will look similar to the following examples.)

### 1. How do I configure my DSL-2750U Router without the CD-ROM?

- Connect your PC to the Router using an Ethernet cable.
- Open a web browser and enter the address <u>http://192.168.1.1</u>
- The default username is 'admin' and the default password is 'admin'.
- If you have changed the password and cannot remember it, you will need to reset the Router to the factory default setting (see question 2), which will set the password back to 'admin'.

*Note:* Please refer to the next section "Networking Basics" to check your PC's IP configuration if you can't see the login windows.

#### 2. How do I reset my Router to the factory default settings?

- Ensure the Router is powered on.
- Press and hold the reset button on the back of the device for approximately 10 seconds.
- This process should take around 30~60 seconds.

### 3. What can I do if my Router is not working correctly?

There are a few quick steps you can take to try and resolve any issues:

- Follow the directions in Question 2 to reset the Router.
- Check that all the cables are firmly connected at both ends.
- Check the LEDs on the front of the Router. The Power indicator should be on, the Status indicator should flash, and the DSL and LAN indicators should be on as well.
- Please ensure that the settings in the Web-based configuration manager, e.g. ISP username and password, are the same as the settings that have been provided by your ISP.

### 4. Why can't I get an Internet connection?

For ADSL ISP users, please contact your ISP to make sure the service has been enabled/connected by your ISP and that your ISP username and password are correct.

#### 5. What can I do if my router can't be detected by running installation CD?

- Ensure the Router is powered on.
- Check that all the cables are firmly connected at both ends and all LEDs work correctly.
- Ensure only one network interface card on your PC is activated.
- Click on Start > Control Panel > Security Center to disable the setting of Firewall.

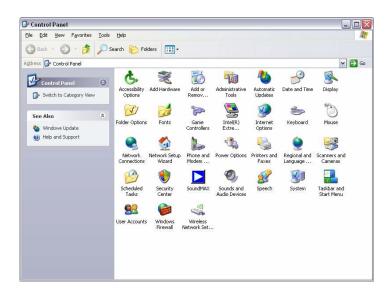

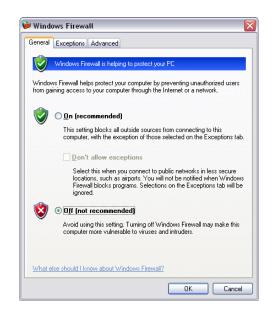

*Note:* There might be a potential security issue if you disable the setting of Firewall on your PC. Please remember to turn it back on once you have finished the whole installation procedure and can surf on Internet without any problem.

# **Networking Basics**

### **Check Your IP Address**

After you install your new D-Link adapter, by default, the TCP/IP settings should be set to obtain an IP address from a DHCP server (i.e. wireless router) automatically. To verify your IP address, please follow the steps below.

Click on Start > Run. In the run box type *cmd* and click on the OK.

At the prompt, type *ipconfig* and press Enter.

This will display the IP address, subnet mask, and the default gateway of your adapter.

If the address is 0.0.0.0, check your adapter installation, security settings, and the settings on your router. Some firewall software programs may block a DHCP request on newly installed adapters.

If you are connecting to a wireless network at a hotspot (e.g. hotel, coffee shop, airport), please contact an employee or administrator to verify their wireless network settings.

| C:\WINDOWS\system32\cmd.exe                                                                                                  | - 🗆 🗙 |
|----------------------------------------------------------------------------------------------------|-------|
| Microsoft Windows XP [Version 5.1.2600]<br>(C) Copyright 1985-2001 Microsoft Corp.                                           | -     |
| C:\Documents and Settings>ipconfig                                                                                           |       |
| Windows IP Configuration                                                                                                    |       |
| Ethernet adapter Local Area Connection:                                                                                      |       |
| Connection-specific DNS Suffix .: dlink<br>IP Address: 10.5.7.114<br>Subnet Mask: 255.255.255.0<br>Default Gateway: 10.5.7.1 |       |
| C:\Documents and Settings>_                                                                                                  |       |
|                                                                                                    |       |
|                                                                                                    |       |
|                                                                                                    | -     |

# **Statically Assign an IP Address**

If your DHCP is disabled, or you need to assign a static IP address, please follow the steps below:

### Step 1

Windows® XP - Click on Start > Control Panel > Network Connections. Windows® 2000 - From the desktop, right-click on the My Network Places > Properties.

### Step 2

Right-click on the Local Area Connection which represents your D-Link network adapter and select Properties.

#### Step 3

Highlight Internet Protocol (TCP/IP) and click on the Properties.

#### Step 4

Click on the **Use the following IP address** and enter an IP address that is on the same subnet as your network or the LAN IP address on your router.

Example: If the router's LAN IP address is 192.168.1.1, make your IP address 192.168.1.X where X is a number between 2 and 99. Make sure that the number you choose is not in use on the network. Set Default Gateway the same as the LAN IP address of your router (192.168.1.1).

Set Primary DNS the same as the LAN IP address of your router (192.168.1.1). The Secondary DNS is not needed or you may enter a DNS server from your ISP.

### Step 5

Click on the **OK** twice to save your settings.

|                                                                                                    | automatically if your network support<br>d to ask your network administrator f |
|----------------------------------------------------------------------------------------------------|--------------------------------------------------------------------------------|
| Obtain an IP address autom                                                                                                    | atically                                                                       |
| Use the following IP address                                                                                                    |                                                                                |
| IP address:                                                                                                    | 192.168.1.52                                                                   |
| Subnet mask:                                                                                                    | 255 . 255 . 255 . 0                                                            |
| Default gateway:                                                                                                    | 192.168.1.1                                                                    |
| <ul> <li>Obtain DNS server address</li> <li>Use the following DNS server</li> <li>Preferred DNS server:</li> <li>Alternate DNS server:</li> </ul> |                                                                                |
|                                                                                                    | Advanced                                                                       |

# **Usage of USB Interface**

The Combo DSL Gateway is a device with both Ethernet Interface and USB Interface, which is independent, you may use either of them to connect to the different computers, in this way the two computers can connect to the network at one time. The Gateway can be seen as a simple two-port HUB. So, do not connect both the Ethernet Interface and USB Interface to a same computer.

When using USB Interface, you must install the drivers. After installation, a virtual network card, "USB Remote NDIS Network Device", will be added into the computer. It has all the functions of a real network card, and it makes installation more easily.

### NOTES:

The following shows the steps for Windows®2000, the installation, configuration and uninstallation of Windows®98 or Windows®XP are similar to this.

### **Driver Automatic Installation**

There are two files in the DRIVER-CD.

| 🔄 e 📃 🕹 📃 🕹                       |
|-----------------------------------|
| 文件(E) 编辑(E) 查看(⊻) 收藏(A) 工具(I) 帮 » |
| (+ · → · ⊡   ②, 읍 ③   階 階 × ∽   ・ |
| 地址(⊵) e:\                         |
|                                   |
| UsbDriver Setup.exe               |
|                                   |
|                                   |
|                                   |
|                                   |
| 】<br>2 个对象                        |

D-Link DSL-2750U User Manual

1. Run "setup.exe" in DRIVER-CD and click "Next" button.

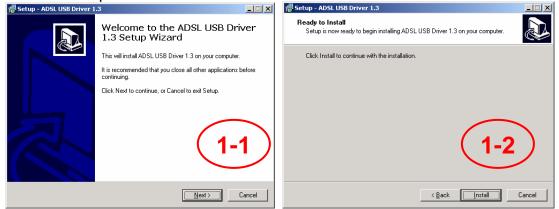

2. Click "Install" button to install the driver and wait few seconds.

| 🕼 Setup - ADSL USB Driver 1.3                                                                                                    | 1 Setup - ADSL USB Driver 1.3                                                                                                    |                  |
|----------------------------------------------------------------------------------------------------|----------------------------------------------------------------------------------------------------|------------------|
| Installing<br>Please wait while Setup installs ADSL USB Driver 1.3 on your impute<br>Extracting files<br>C:\Program Files\ADSL Router\RNDISMPK.sys | Completing the ADSL U         1.3 Setup Wizard         Setup has finished installing ADSL USB Dr         Now plugging the USB cable to PC.         The system will automatically detect the de | iver 1.3 on your |
| Cancel                                                                                                    |                                                                                                    |                  |

- 3. Click "finish" to complete the install.
- 4. Plug in the power cord, and turn on the power.

5. Connect USB port of the Gateway to USB port on your PC with the USB cable that comes with the Gateway.

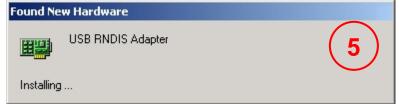

6. System install the drivers automatically.

#### Notice: If pop up a windows like blow picture, please click "Yes" to allow it.

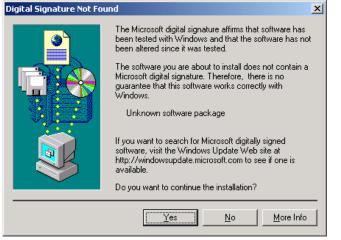

## **Driver Automatic Uninstallation**

| 1. Run "setup.exe" ir                                                | DRIVER-CD and click "Next" button. |
|----------------------------------------------------------------------|------------------------------------|
| 👼 ADSL Router                                                        | 🕨 🔂 Uninstall ADSL USB Driver      |
| 🤷 Internet Evolorer                                                  |                                    |
| 2. Click "Yes" button                                                | to start uninstall the driver.     |
| ADSL USB Driver 1.3 Uninstall                                        | ×                                  |
| Uninstall Status<br>Please wait while ADSL USB Driver 1.3 is removed | from your computer.                |
| Uninstalling ADSL USB Driver 1.3                                     | 2                                  |
|                                                                      |                                    |
|                                                                      |                                    |
|                                                                      |                                    |
|                                                                      |                                    |
|                                                                      | Cancel                             |

3. Click "OK" button completed uninstall the driver.

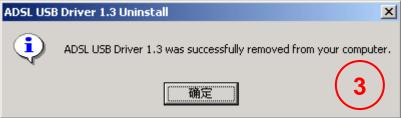

## **Driver Manual Installation**

- 1. Plug in the power cord, and turn on the power.
- 2. Connect USB port of the Gateway to USB port on your PC with the USB cable that comes with the Gateway.
- 3. Once the new hardware is detected as shown in the dialog box below, Choice "Search for a suitable driver for my device". Then click "Next" button.

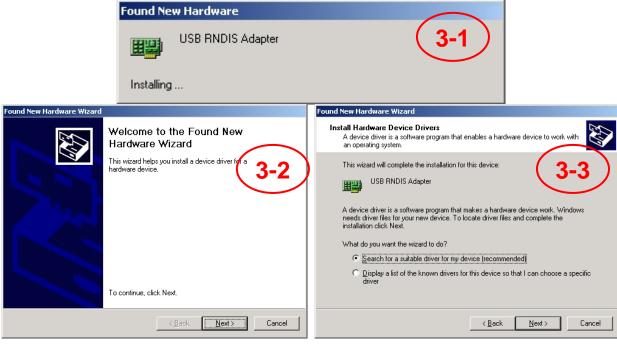

4. Dialog box is. Choice "Specify a location", and Click "Next" button.

| Found New Hardware Wizard                                                                                                    |
|----------------------------------------------------------------------------------------------------|
| Locate Driver Files<br>Where do you want Windows to search for driver files?                                                                                                    |
| Search for driver files for the following hardware device:                                                                                                    |
| The wizard searches for suitable drivers in its driver database on your computer and in<br>any of the following optional search locations that you specify.<br>To start the search, click Next. If you are searching on a floppy disk or CD-ROM drive,<br>insert the floppy disk or CD before clicking Next. |
| Optional search locations:<br>Floppy disk drives<br>CD-ROM drives<br>Specify a location<br>Microsoft Windows Update                                                                                                    |
| < <u>B</u> ack <u>N</u> ext> Cancel                                                                                                    |

5. A new box will pop up for selection of the location of the driver. If the location is incorrect please click "Browse" and select the right location, then click "Next" button.

The default location is in the "USB\_DRV" folder of the CD.

| Found Net | w Hardware Wizard                                                                          | × |
|-----------|--------------------------------------------------------------------------------------------|---|
|           | Insert the manufacturer's installation disk into the drive OK selected, and then click OK. |   |
|           | Copy manufacturer's files from:           0:\USB_DRV         Browse                        |   |

6. Click "Next" or "Continue" for any dialog box pops up.

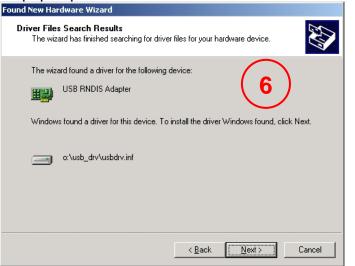

7. A message box will show the installation of "USB Remote NDIS Network Device" is complete. Click "Finish" button.

| ound New Hardware Wizard |                                                                               |
|--------------------------|-------------------------------------------------------------------------------|
|                          | Completing the Found New<br>Hardware Wizard<br>USB Remote NDIS Network Device |
|                          | Windows has finished installing the software for this device.                 |
|                          | To close this wizard, click Finish.                                           |

#### Appendix C – Technical Specification

8. After the steps above, you will find there is a new item called "USB Remote NDIS Network Device" in "Control Panel"-"System"-"Device Manager"-"Network adapters".

And a new "Local Area Connection X" is added in "Network Connections".

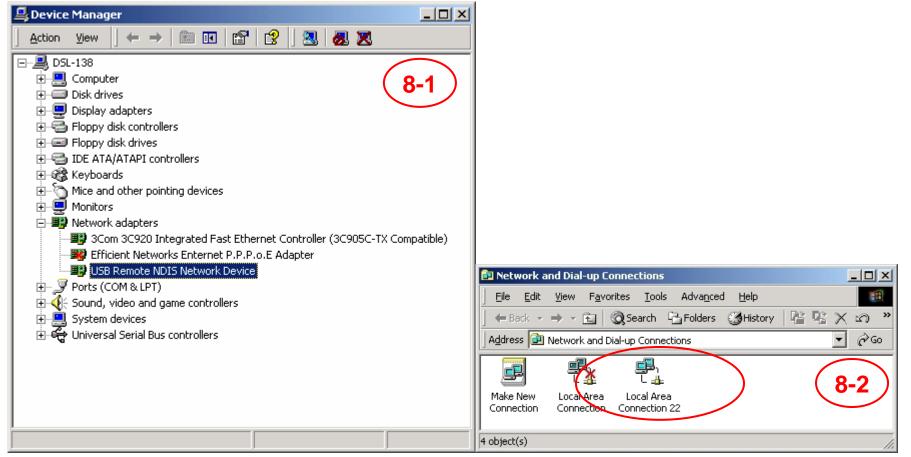

## **Driver Manual Uninstallation**

- 1. Right click the icon of "My Computer" on the desktop, choice "Properties" item on menu pop up.
- 2. Click "Device Manager" button in "Hardware" page.
- 3. Double Click the "USB Remote NDIS Network Device" in "Device Manager" dialog box.

|                                                                                                    |                                                                                                    | 🖳 Device Manager                                                                                                    | - U ×        |
|----------------------------------------------------------------------------------------------------|----------------------------------------------------------------------------------------------------|----------------------------------------------------------------------------------------------------|--------------|
|                                                                                                    |                                                                                                    | <u>A</u> ction <u>Vi</u> ew   ← →    配   😭   😫   🛃 😹 🖊                                                                                                    | $\frown$     |
|                                                                                                    | System Properties                                                                                                    | ⊡ <u>-</u> , DSL-138                                                                                                    | 21           |
| T<br>Open<br>Explore<br>Search<br>Manage<br>Map Network Drive<br>Disconnect Network Drive<br>Create Shortcut<br>Rename | General       Network Identification       Hardware       User Profiles       Advanced         Hardware Wizard       2         Image: The Hardware wizard helps you install, uninstall, repair, unplug, eject, and configure your hardware.       Hardware Wizard         Device Manager       Hardware Wizard         Device Manager       The Device Manager lists all the hardware devices installed on your computer. Use the Device Manager to change the properties of any device.         Driver Signing.       Device Manager         Hardware Profiles       Mardware profiles provide a way for you to set up and store different hardware configurations.         Hardware Profiles       Hardware Profiles | <ul> <li>DSL-138</li> <li>Computer</li> <li>Display adapters</li> <li>Floppy disk controllers</li> <li>Floppy disk drives</li> <li>Floppy disk drives</li> <li>DE ATA/ATAPI controllers</li> <li>Keyboards</li> <li>Mice and other pointing devices</li> <li>Monitors</li> <li>Monitors</li> <li>Monitors</li> <li>Sound State NDIS Network Device</li> <li>Sound, video and game controllers</li> <li>System devices</li> <li>Universal Serial Bus controllers</li> </ul> | 3<br>atible) |
| Properties                                                                                                    | OK Cancel Apply                                                                                                    |                                                                                                    |              |

My Compu

#### Appendix C – Technical Specification

- 4. Click "Uninstall" button in "Driver" page.
- 5. Click "OK" when the dialog box shown as below to finish the uninstallation.

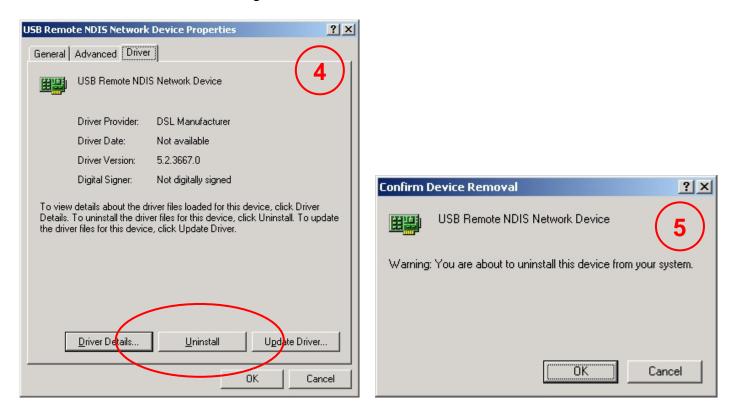

# **Technical Specifications**

### ADSL Standards

- ANSI T1.413 Issue 2
- ITU G.992.1 (G.dmt) AnnexA
- ITU G.992.2 (G.lite) Annex A
- ITU G.994.1 (G.hs)

### **ADSL2 Standards**

- ITU G.992.3 (G.dmt.bis) Annex A
- ITU G.992.4 (G.lite.bis) Annex A

### **ADSL2+ Standards**

• ITU G.992.5 Annex A/M

### Protocols

- IEEE 802.1d Spanning
   Tree
- TCP/UDP
- ARP
- RARP
- ICMP
- RFC1058 RIP v1
- RFC1213 SNMP v1 & v2c
- RFC1334 PAP
- RFC1389 RIP v2
- RFC1577 Classical IP over ATM

- RFC1483/2684 Multiprotocol Encapsulation over ATM Adaptation Layer 5 (AAL5)
- RFC1661 Point to Point
   Protocol
- RFC1994 CHAP
- RFC2131 DHCP Client / DHCP Server
- RFC2364 PPP over ATM
- RFC2516 PPP over Ethernet

### **Data Transfer Rate**

- G.dmt full rate downstream: up to 8 Mbps / upstream: up to 1
   Mbps
- G.lite: ADSL downstream up to 1.5 Mbps / upstream up to 512
   Kbps
- G.dmt.bis full rate downstream: up to 12 Mbps / upstream: up to 1 Mbps
- ADSL full rate downstream: up to 24 Mbps / upstream: up to 1 Mbps

### Wireless Transfer Rates

- IEEE 802.11n: 6.5, 13, 19.5, 26, 39, 52, 58.5,65,78,104,117,130
   Mbps
- IEEE 802.11b: 11, 5.5, 2, and 1Mbps
- IEEE 802.11g: 6, 9, 12, 18, 24, 36, 48, 54Mbps

### **Media Interface**

- ADSL interface: RJ-11 connector for connection to 24/26 AWG twisted pair telephone line
- LAN interface: RJ-45 port for 10/100BASE-T Ethernet connection

### **Certification:**

- This device complies with Part15 of the FCC Rules. Operation is subject to the following conditions:
  - (1) This device may not cause harmful interference.
  - (2) This device must accept any interference received, including interference that may cause undesired operation.

### **Federal Communications Commission Statement**

This device complies with FCC Rules Part 15. Operation is subject to the following two conditions:

- · This device may not cause harmful interference, and
- This device must accept any interference received, including interference that may cause undesired operation.

•

This equipment has been tested and found to comply with the limits for a class B digital device, pursuant to Part 15 of the Federal Communications Commission (FCC) rules. These limits are designed to provide reasonable protection against harmful interference in a residential installation. This equipment generates, uses, and can radiate radio frequency energy and, if not installed and used in accordance with the instructions, may cause harmful interference to radio communications. However, there is no guarantee that interference will not occur in a particular installation. If this equipment does cause harmful interference to radio or television reception, which can be determined by turning the equipment off and on, the user is encouraged to try to correct the interference by one or more of the following measures:

- Reorient or relocate the receiving antenna.
- Increase the separation between the equipment and receiver.
- Connect the equipment into an outlet on a circuit different from that to which the receiver is connected.
- Consult the dealer or an experienced radio/TV technician for help.

The use of a shielded-type power cord is required in order to meet FCC emission limits and to prevent interference to the nearby radio and television reception. It is essential that only the supplied power cord be used. Use only shielded cables to connect I/O devices to this equipment. You are cautioned that changes or modifications not expressly approved by the party responsible for compliance could void your authority to operate the equipment.

### Note:

Any changes or modifications not expressly approved by the grantee of this device could void the user's authority to operate the equipment.

### **RF exposure warning**

This equipment complies with FCC radiation exposure limits set forth for an uncontrolled environment. This equipment must be installed and operated in accordance with provided instructions and the antenna(s) used for this transmitter must be installed to provide a separation distance of at least 20 cm from all persons and must not be co-located or operating in conjunction with any other antenna or transmitter. End-users and installers must be provided with antenna installation instructions and transmitter operating conditions for satisfying RF exposure compliance.